### **BAB V**

## **IMPLEMENTASI DAN PEMBAHASAN**

### **5.1 Sistem Yang Digunakan**

Untuk dapat menjalankan aplikasi sistem informasi sirkulasi pelayanan perpustakaan PT.Integritas Mitra Bersatu dibutuhkan :

### **5.1.1 Software Pendukung**

- 1. Sistem Operasi Microsoft Windows 7
- 2. Microsoft SQL Server 2005
- 3. Microsoft VB.NET 2005

### **5.1.2 Hardware Pendukung**

- 1. Microprocessor Pentium Dual Core atau lebih tinggi
- 2. Harddisk 40GB
- 3. RAM 1GB atau lebih tinggi
- 4. Monitor 14" atau lebih besar, disesuaikan dengan kebutuhan

**NSTITUT BISNIS** 

5. Mouse + Keyboard

### **5.2 Cara Setup Program**

Setelah semua komponen yang dibutuhkan telah terpenuhi, maka langkah pertama yang harus dilakukan adalah menginstal program Sistem Informasi Penjualan Perumahan Langkah-langkahnya sebagai berikut :

1. Buka folder SetupPerumahan pada CD Laporan Akhir ini.

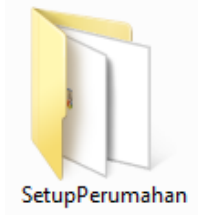

Gambar 5.1 Folder SetupPerumahan

2. Buka folder debug. Lalu Klik 2 kali pada file perumahan. msi seperti yang ada pada gambar 5.2 di bawah ini.

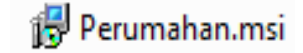

Gambar 5.2 Icon Perumahan.msi

3. Setelah di-klik 2 kali, maka akan muncul jendela instalasi seperti pada gambar berikut ini :

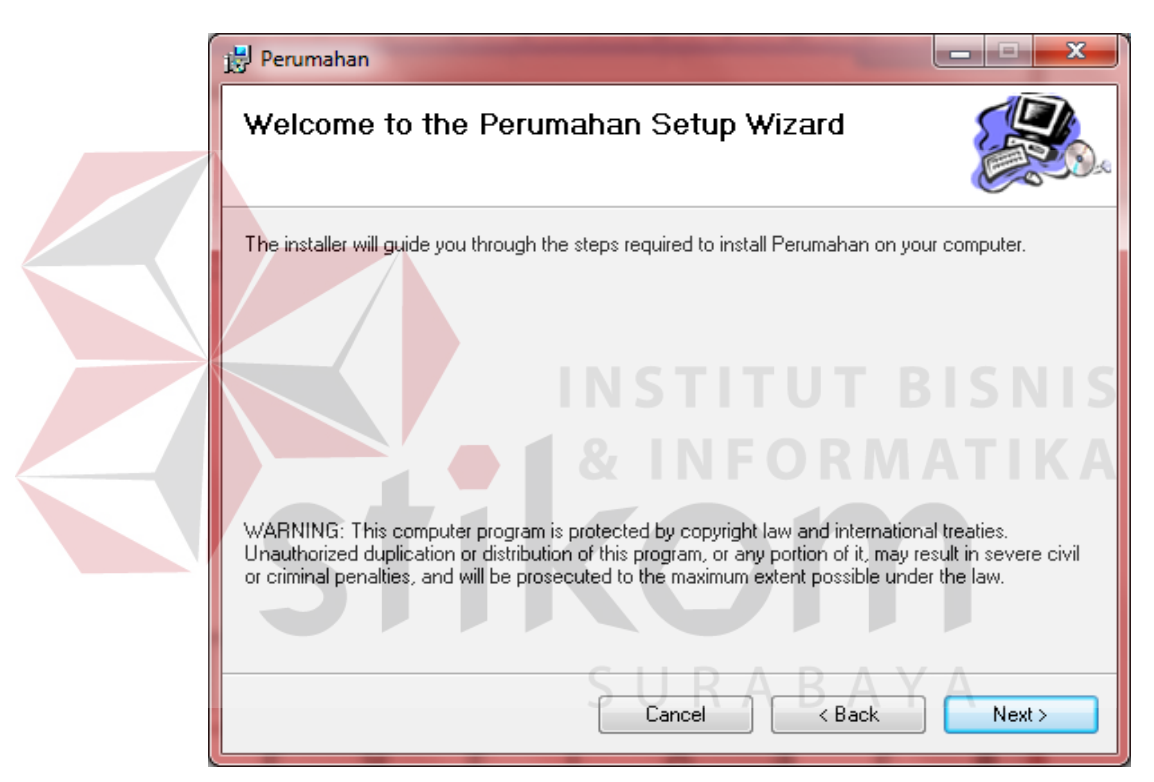

Gambar 5.3 Jendela instalasi

4. Klik Next, lalu akan muncul pilihan lokasi folder instalasi program untuk meletakkan file dari program sistem informasi perumahan ini. Lokasi dari file ini dapat diubah dengan meng-klik tombol browse, lalu meletakkannya dalam folder sesuai dengan yang diinginkan. Untuk mengetahui informasi mengenai ukuran file dan sisa memori yang tersedia, klik button Disk Cost. Jika telah selesai mengatur semua,

silakan klik Next. Jika ingin kembali ke langkah yang sebelumnya, klik Back. Jika ingin membatalkan instalasi klik Cancel.

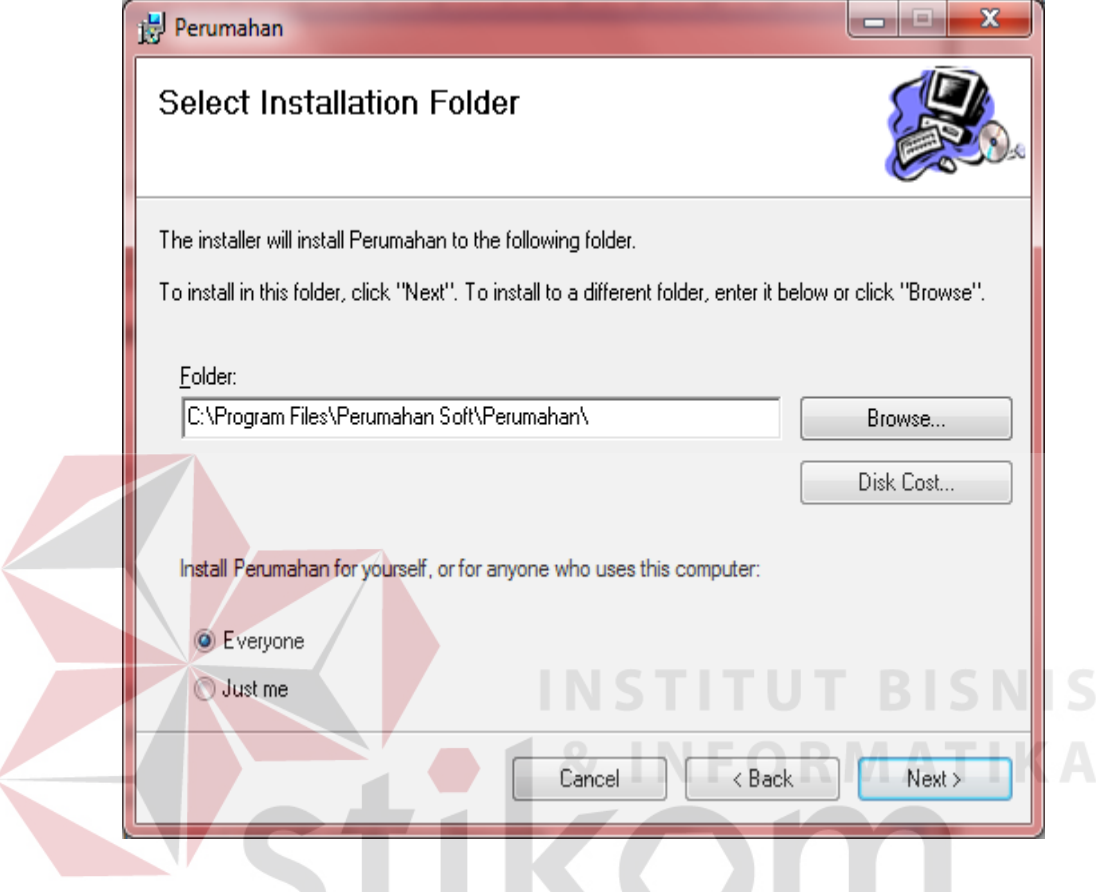

Gambar 5.4 Jendela untuk mengatur folder instalasi

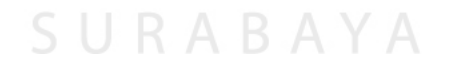

5. Kemudian, akan muncul jendela untuk mengkonfirmasi instalasi. Jika benar-benar yakin untuk menginstal program ini, maka klik Next. Jika ingin kembali ke langkah yang sebelumnya, klik Back. Jika ingin membatalkan instalasi klik Cancel.

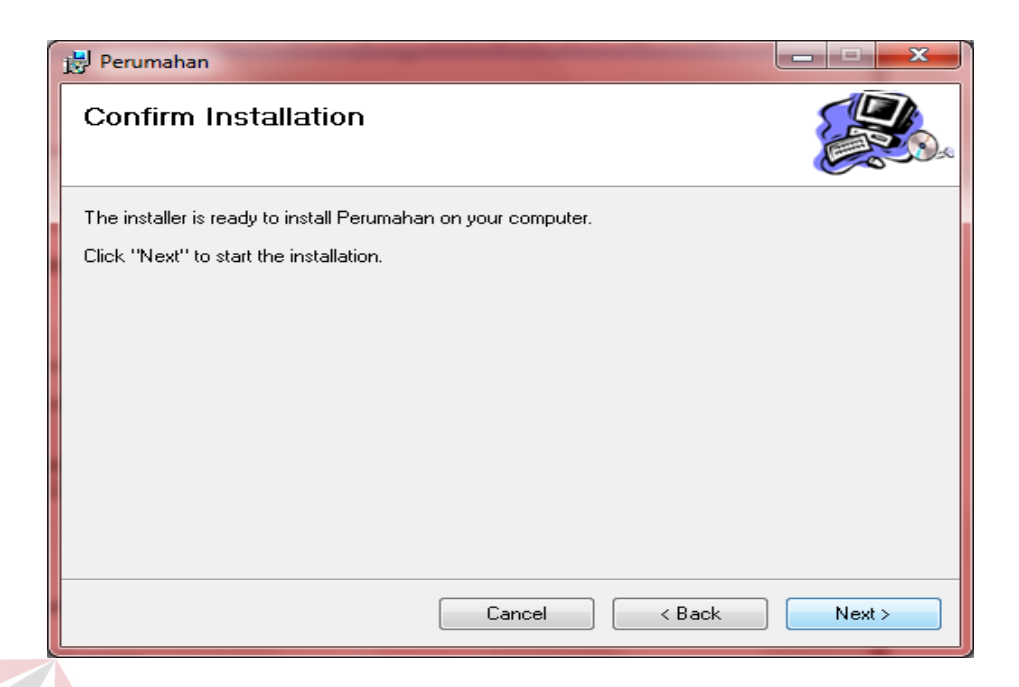

Gambar 5.5 Jendela Konfirmasi instalasi program

6. Setelah mengklik Next, maka akan muncul sebuah jendela yang akan menunjukkan progress dari proses instalasi program ini seperti pada gambar di bawah ini.

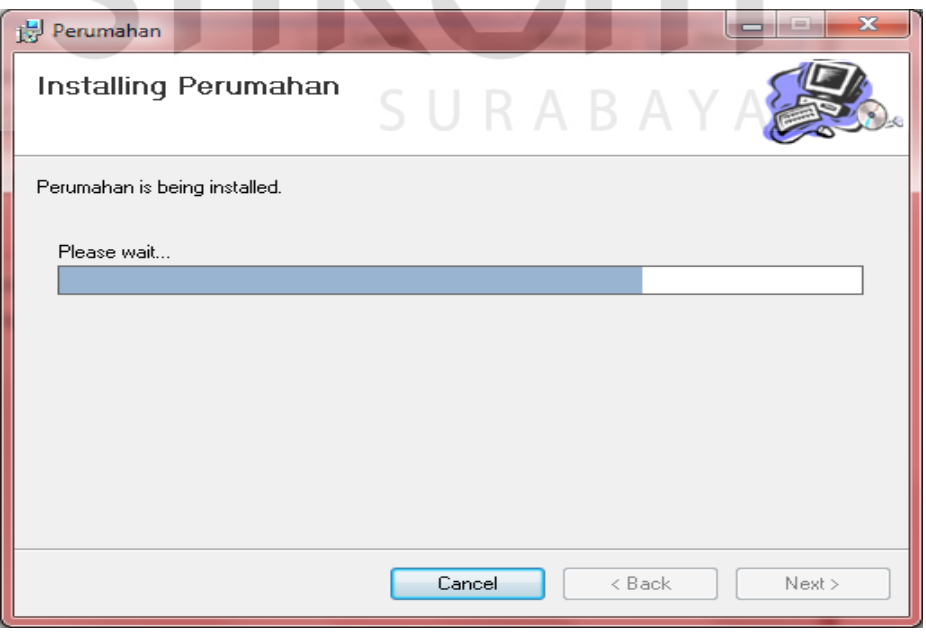

Gambar 5.6 Jendela Proses Instalasi Program

7. Lalu, jendela yang menunjukkan bahwa proses instalasi telah selesai dilaksanakan akan muncul. Setelah itu, klik Close untuk keluar dari proses instalasi.

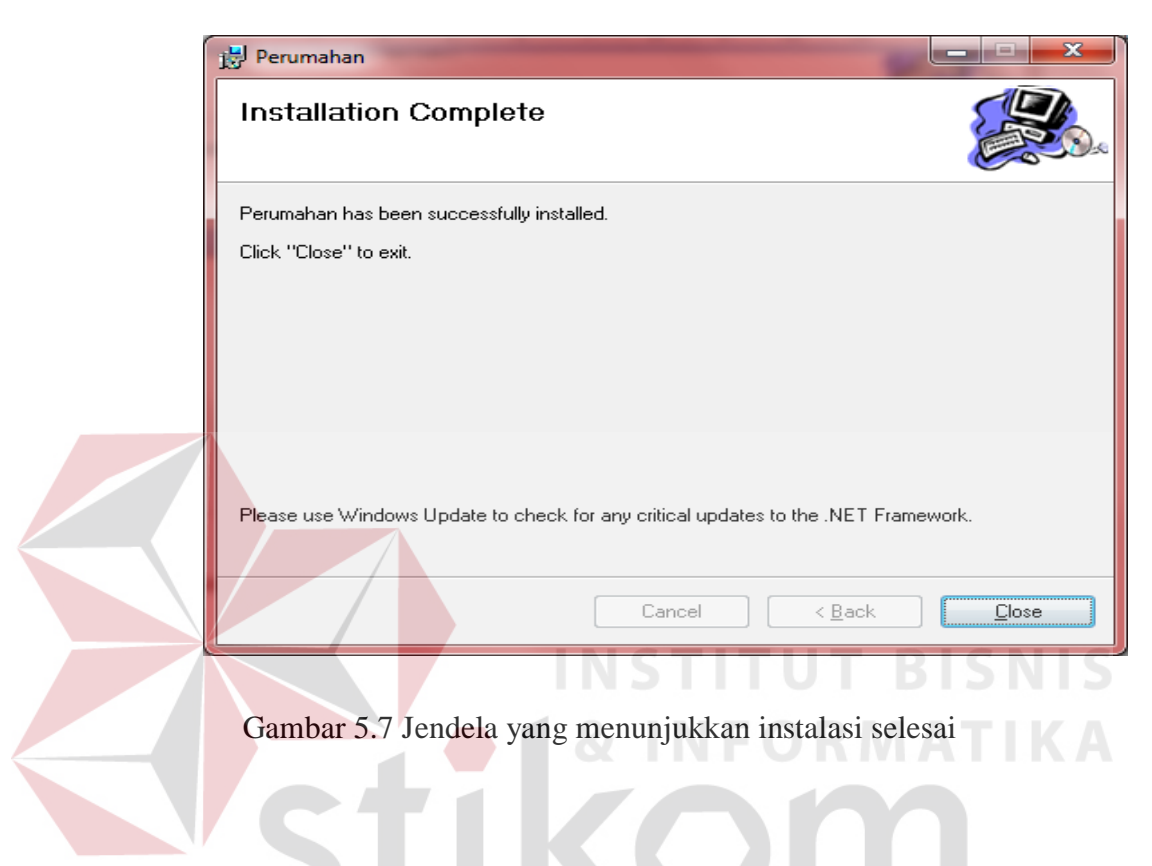

8. Lalu, akan muncul sebuah shortcut pada desktop dan program baru pada menu Start. Anda dapat menamai kembali shortcut tersebut sesuai dengan yang anda inginkan.

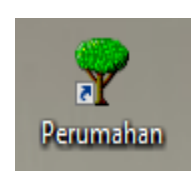

Gambar 5.8 Shortcut Program Sistem Informasi Perumahan

## **5.3 Penjelasan Pemakaian**

Setelah instalasi berhasil, maka pengguna sistem dapat menggunakan program sistem informasi perumahan. Berikut ini merupakan penjelasan pemakaian dari program tersebut :

## **5.3.1 Form Menu Utama**

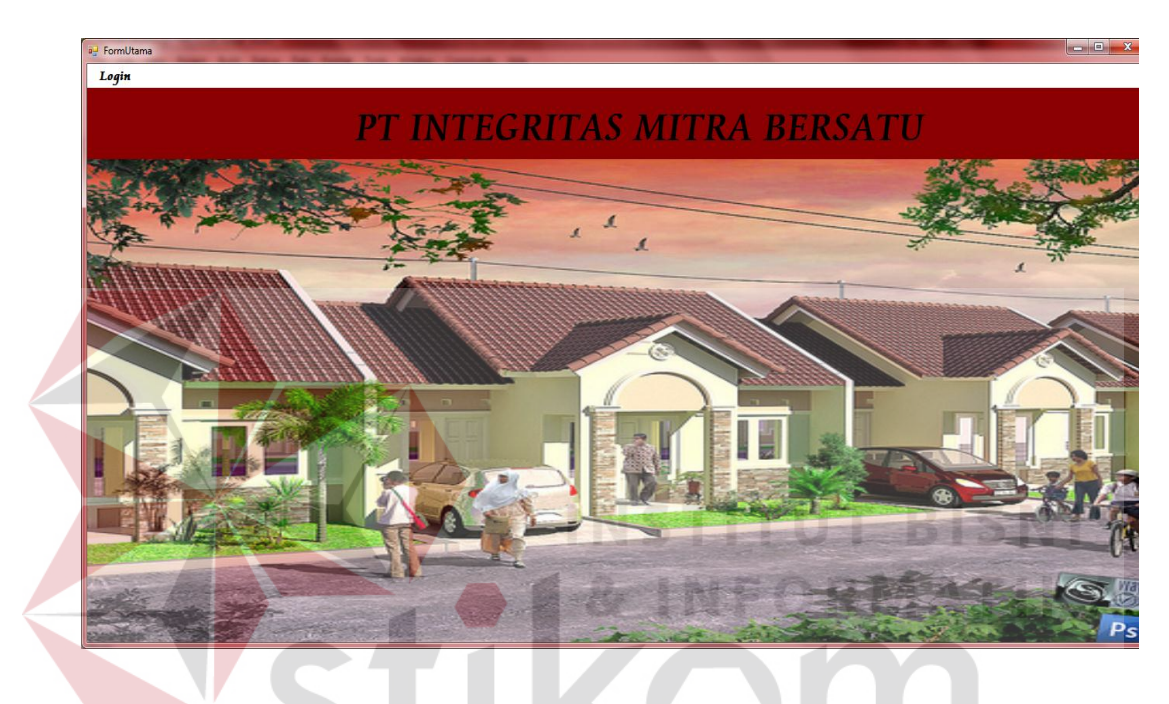

Gambar 5.9 Form Menu Utama

Form menu utama merupakan form yang akan tampil pertama kali saat program dijalankan. Saat program pertama kali dibuka, menu yang muncul hanya login. Untuk dapat memunculkan menu yang lainnya, diharuskan untuk mengisi data login dengan benar terlebih dahulu.

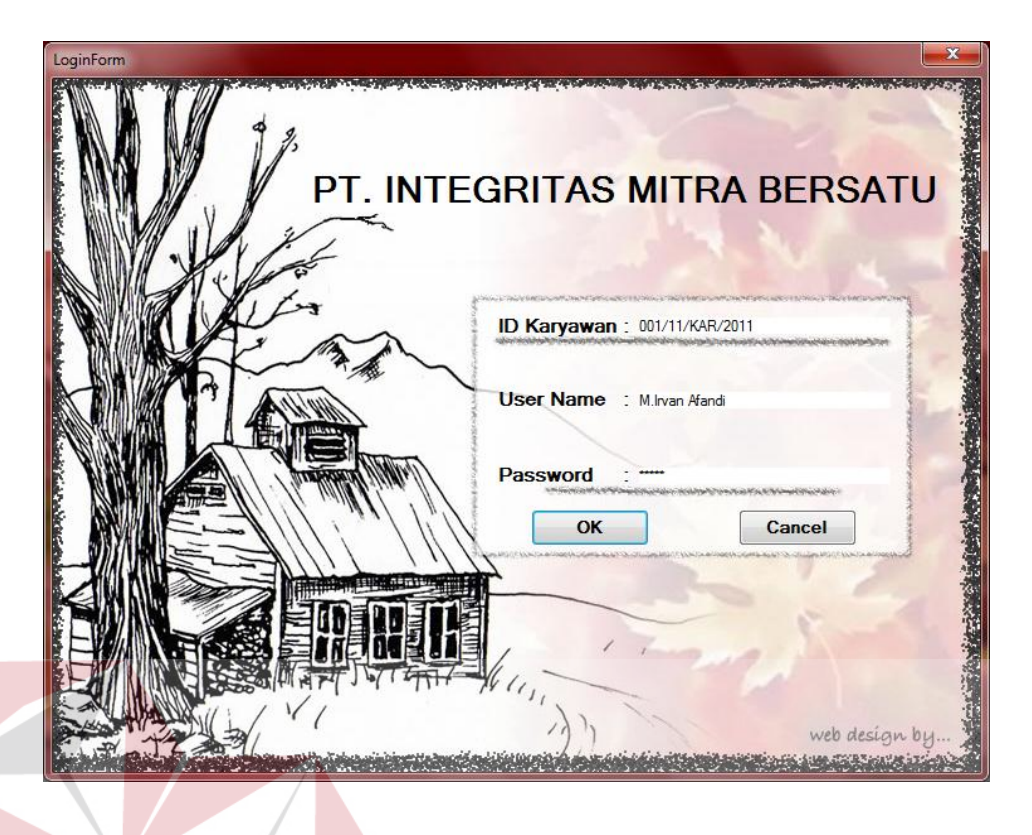

Gambar 5.10 Login Form

Pada form login ini, setelah mengisi ID Karyawan lalu tekan enter maka secara otomatis nama karyawan akan muncul dan tinggal mengisi password setelah itu akan muncul pesan seperti ini

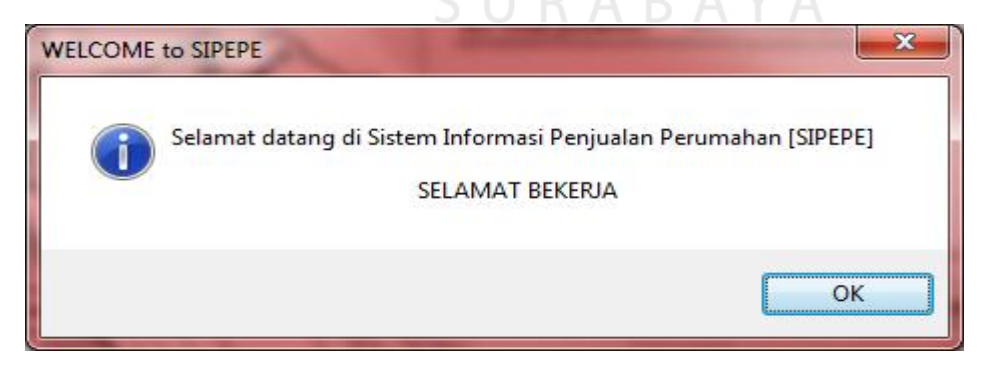

Gambar 5.11 Pesan Selamat Datang

Maka karyawan telah mendapatkan hak akses.

**T BISNIS** 

Ada beberapa tools yang digunakan dalam program ini, berikut ini merupakan penjelasan:

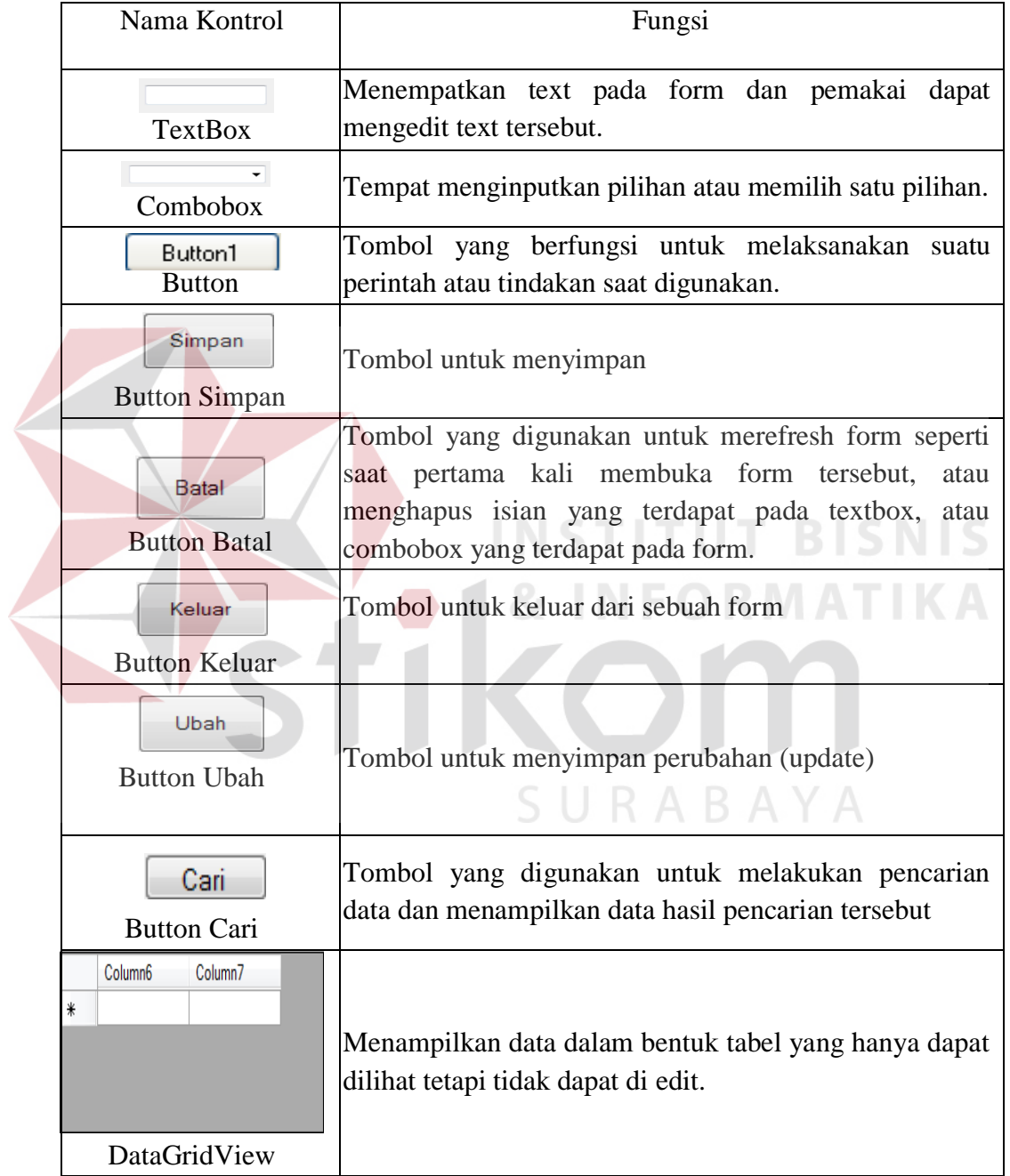

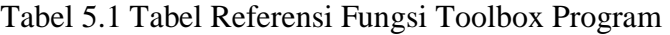

#### **5.3.2 Form Input Data Master**

**Form Input Data Bank** 

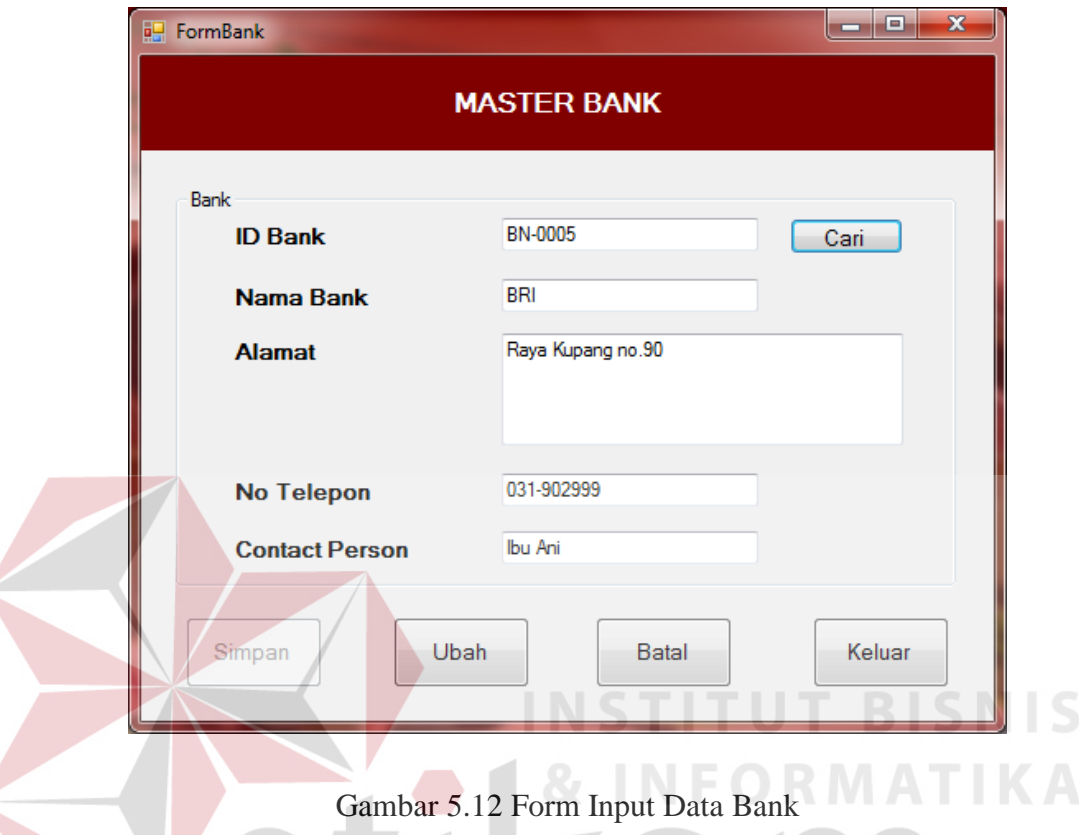

Form ini digunakan untuk menyimpan/menambah data bank yang telah bergabung dengan PT.Integritas Mitra Bersatu, ID Bank akan muncul secara otomatis. Karyawan diharuskan untuk mengisi ID Bank, lalu klik button cari. Maka program akan mencari data bank tersebut pada tabel bank yang dimiliki oleh developer. Jika data ID Bank benar, maka data bank akan ditampilkan. Karyawan dapat mengubah data bank apabila ada kesalahan.

Untuk menyimpan data, klik pada button simpan. Untuk mengubah data klik button ubah, untuk membatalkan klik button batal, untuk keluar klik button keluar. Data yang telah disimpan tidak dapat diulangi kembali (undo). Data disimpan pada tabel bank.

### **Form Input Data Lokasi**

W

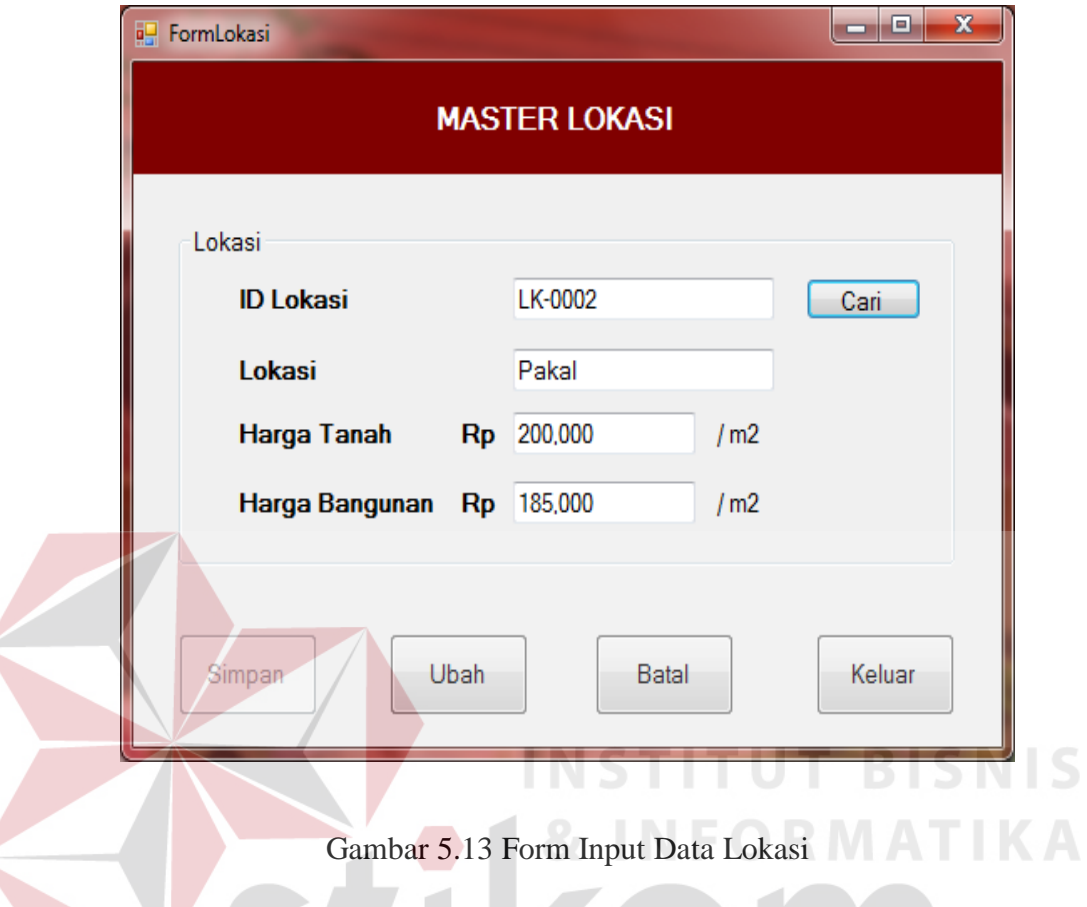

Form ini digunakan untuk menyimpan/menambah data lokasi. ID Lokasi terisi secara otomatis dari program, untuk mencari data lokasi yang diinginkan karyawan dapat mengisi ID Lokasi lalu klik button cari maka data yang dicari akan muncul.

Untuk menyimpan data, klik pada button simpan. Untuk mengubah klik button ubah, untuk membatalkan pengisian klik button batal, untuk keluar dari form klik button keluar. Data yang telah disimpan tidak dapat diulangi kembali (undo). Data disimpan pada tabel lokasi.

# **Form Input Nama Tipe**

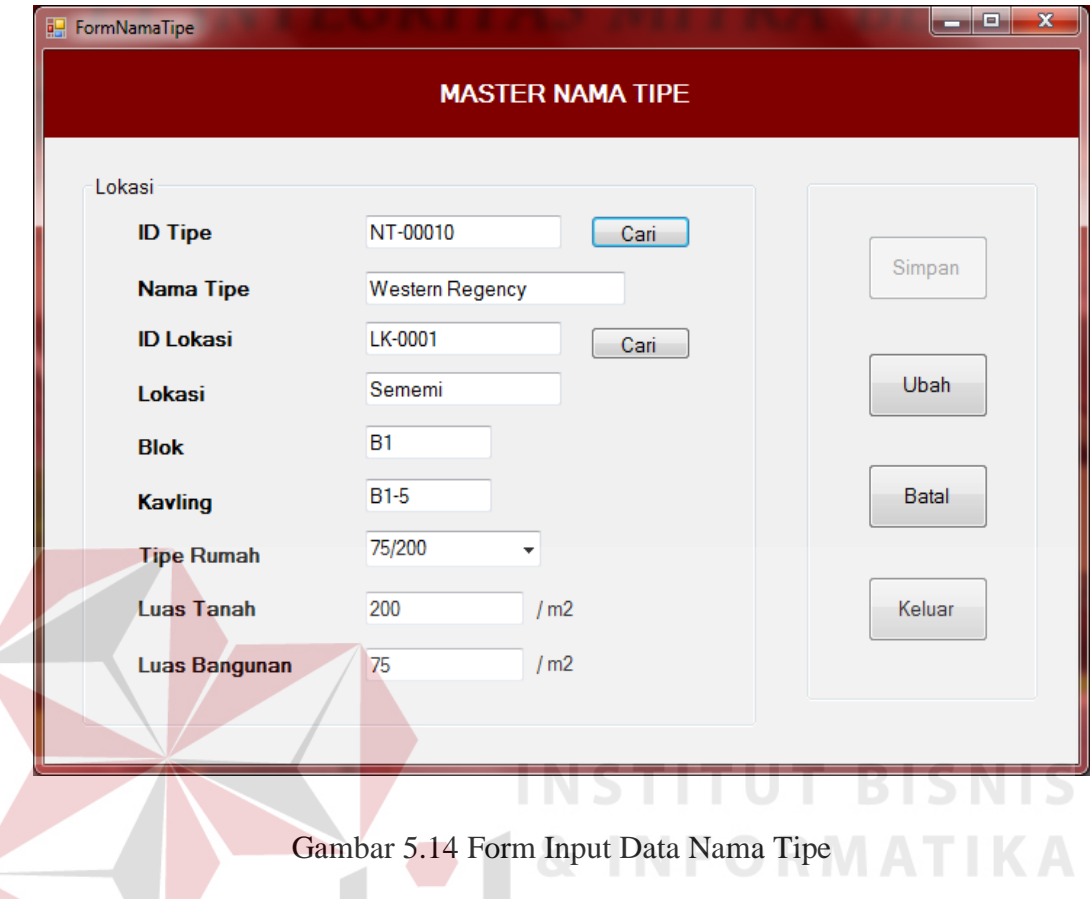

Form ini digunakan untuk menyimpan/menambah data nama tipe. ID Tipe terisi secara otomatis dari program, untuk mengisi lokasi karyawan dapat mengklik button cari maka akan muncul data seperti ini :

|   | <b>a</b> Formcarilokasi |        |             | $\Box$         | $\mathbf{x}$<br>$\Box$ |
|---|-------------------------|--------|-------------|----------------|------------------------|
|   | Nama Lokasi             |        |             |                |                        |
|   | ID_Lokasi               | Lokasi | Harga_Tanah | Harga_Bangunan |                        |
|   | LK-0001                 | Sememi | 150,000     | 175,000        |                        |
|   | LK-0002                 | Pakal  | 200,000     | 185,000        |                        |
| ∗ |                         |        |             |                |                        |
|   |                         |        |             |                |                        |
|   |                         |        |             |                |                        |
|   |                         |        |             |                |                        |
|   |                         |        |             |                |                        |
|   |                         |        |             |                |                        |

Gambar 5.15 Form Cari Lokasi

Setelah datanya muncul maka dapat dipilih sesuai data yang dibutuhkan. Untuk menyimpan data, klik pada button simpan. Untuk mengubah klik button ubah, untuk membatalkan pengisian klik button batal, untuk keluar dari form klik button keluar. Data yang telah disimpan tidak dapat diulangi kembali (undo). Data disimpan pada tabel namaTipe.

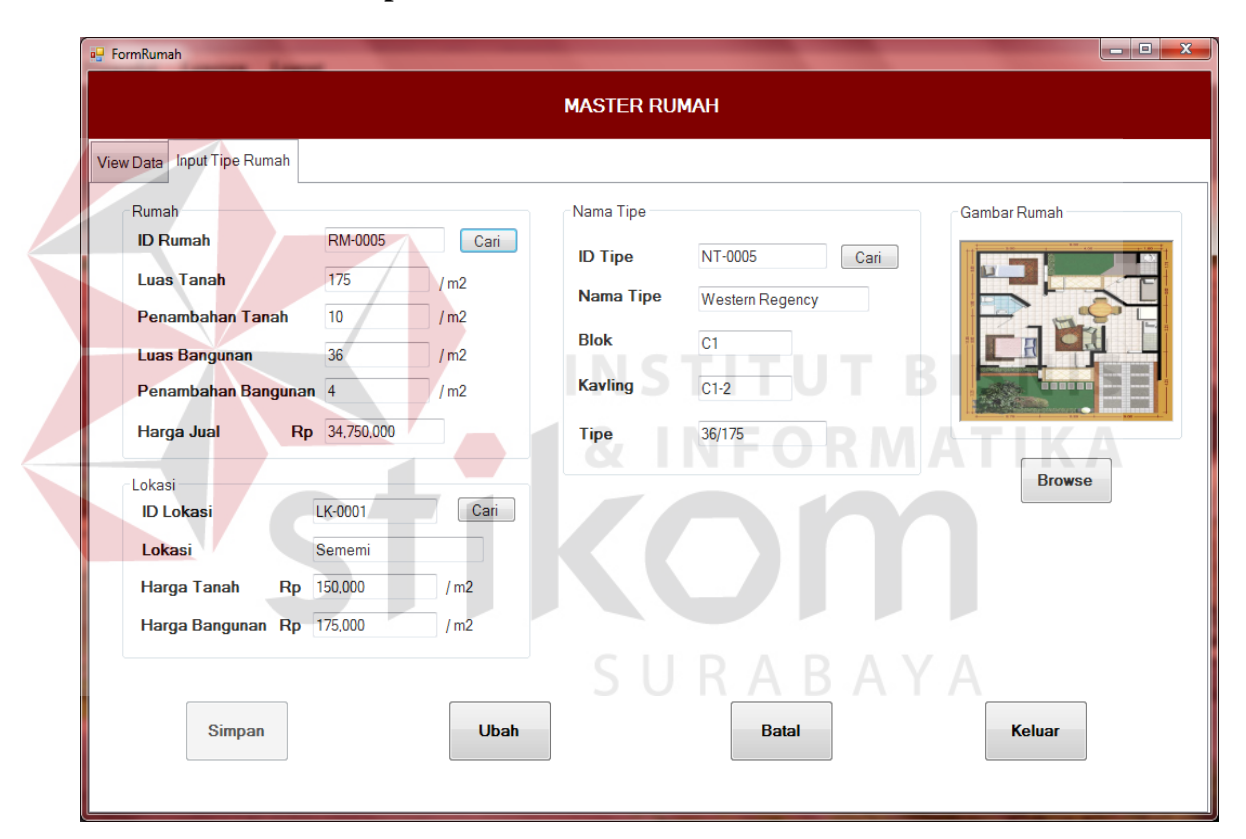

**Form Input Data Rumah**

Gambar 5.16 Form Input Data Rumah

Form ini digunakan untuk menyimpan/menambah data rumah. ID Rumah terisi secara otomatis dari program, untuk mencari data lokasi yang diinginkan klik button cari maka data yang dicari akan muncul data seperti ini :

|   | ID_Lokasi | Lokasi | Harga_Tanah | Harga_Bangunan |  |
|---|-----------|--------|-------------|----------------|--|
|   | LK-0001   | Sememi | 150,000     | 175,000        |  |
|   | LK-0002   | Pakal  | 200,000     | 185,000        |  |
| ⋇ |           |        |             |                |  |
|   |           |        |             |                |  |

Gambar 5.17 Form Cari Lokasi Rumah

| seperti ini : |                       |           |                       |           |        |           |   |
|---------------|-----------------------|-----------|-----------------------|-----------|--------|-----------|---|
|               | <b>a</b> Formcaritipe |           |                       |           |        | E         | x |
|               |                       | Nama Tipe |                       |           |        |           |   |
|               |                       | ID_Tipe   | Nama_Tipe             | ID_Lokasi | Lokasi | Blok      |   |
|               |                       | NT-0001   | <b>Westem Regency</b> | LK-0001   | Sememi | A1        |   |
|               |                       | NT-0002   | Westem Regency        | LK-0001   | Sememi | A1        |   |
|               |                       | NT-0003   | Westem Regency        | LK-0001   | Sememi | A1        | ≡ |
|               |                       | NT-0004   | Singasari             | LK-0002   | Pakal  | <b>B1</b> |   |
|               |                       | NT-0005   | Singasari             | LK-0002   | Pakal  | <b>B1</b> |   |
|               |                       | NT-0006   | Singasari             | LK-0002   | Pakal  | <b>B1</b> |   |
|               | $\ast$                | HI.       |                       |           |        |           | ÷ |

Gambar 5.18 Form Cari Nama Tipe

Untuk melihat data rumah yang sudah ada dapat dilihat dari tab view data maka akan diperoleh tampilan seperti berikut :

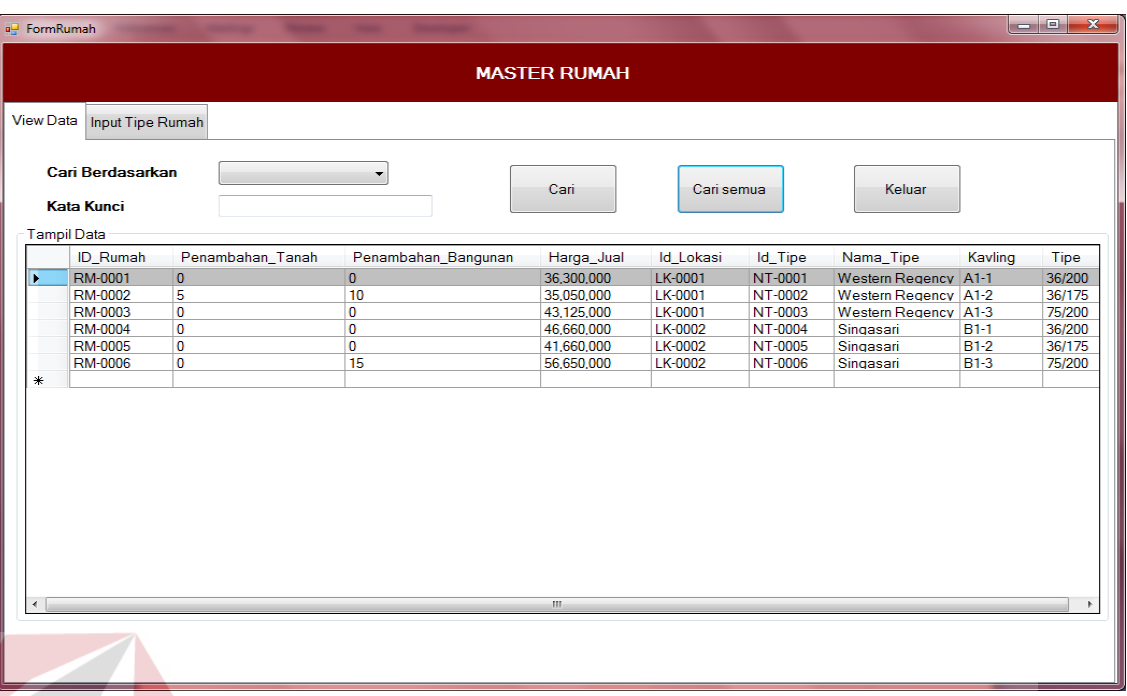

## Gambar 5.19 Form View Data Rumah

**INSTITUT BISNIS** 

Data dapat dicari berdasarkan id rumah dan nama tipe lalu mengisikan data yang akan di cari pada kata kunci setelah itu klik button cari.

Untuk menyimpan data, klik pada button simpan. Untuk mengubah klik button ubah, untuk membatalkan pengisian klik button batal, untuk keluar dari form klik button keluar. Data yang telah disimpan tidak dapat diulangi kembali (undo). Data disimpan pada tabel masterRumah.

## **Form Input Data Pelanggan**

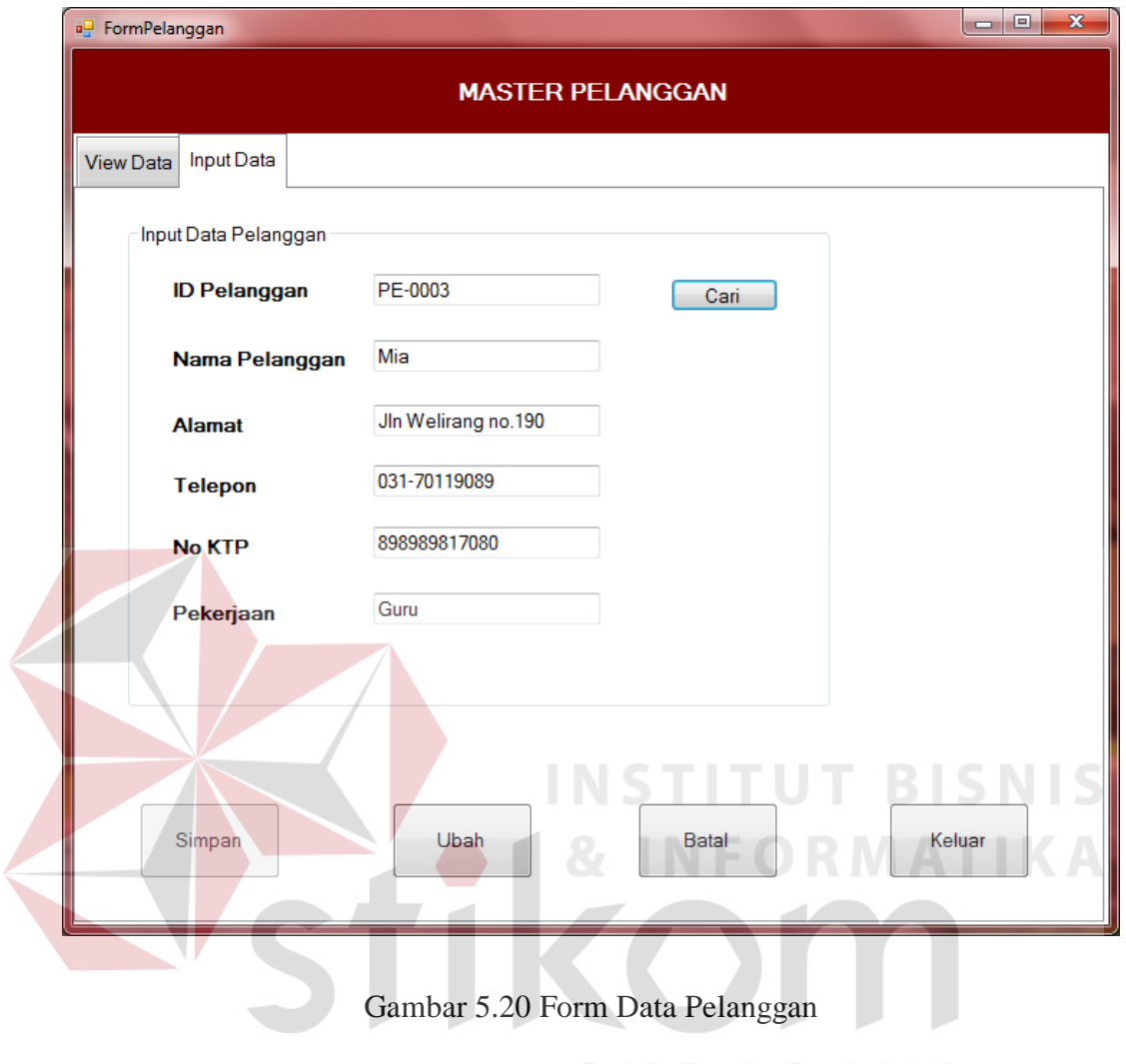

SURABAYA

Form ini digunakan untuk menyimpan/menambah data pelanggan. ID Pelanggan terisi secara otomatis dari program, untuk mencari data pelanggan yang diinginkan karyawan dapat mengisi ID Pelanggan lalu klik button cari maka data yang dicari akan muncul.

Untuk melihat data yang telah disimpan dapat dilihat dari tab view data dan tampilannya seperti ini :

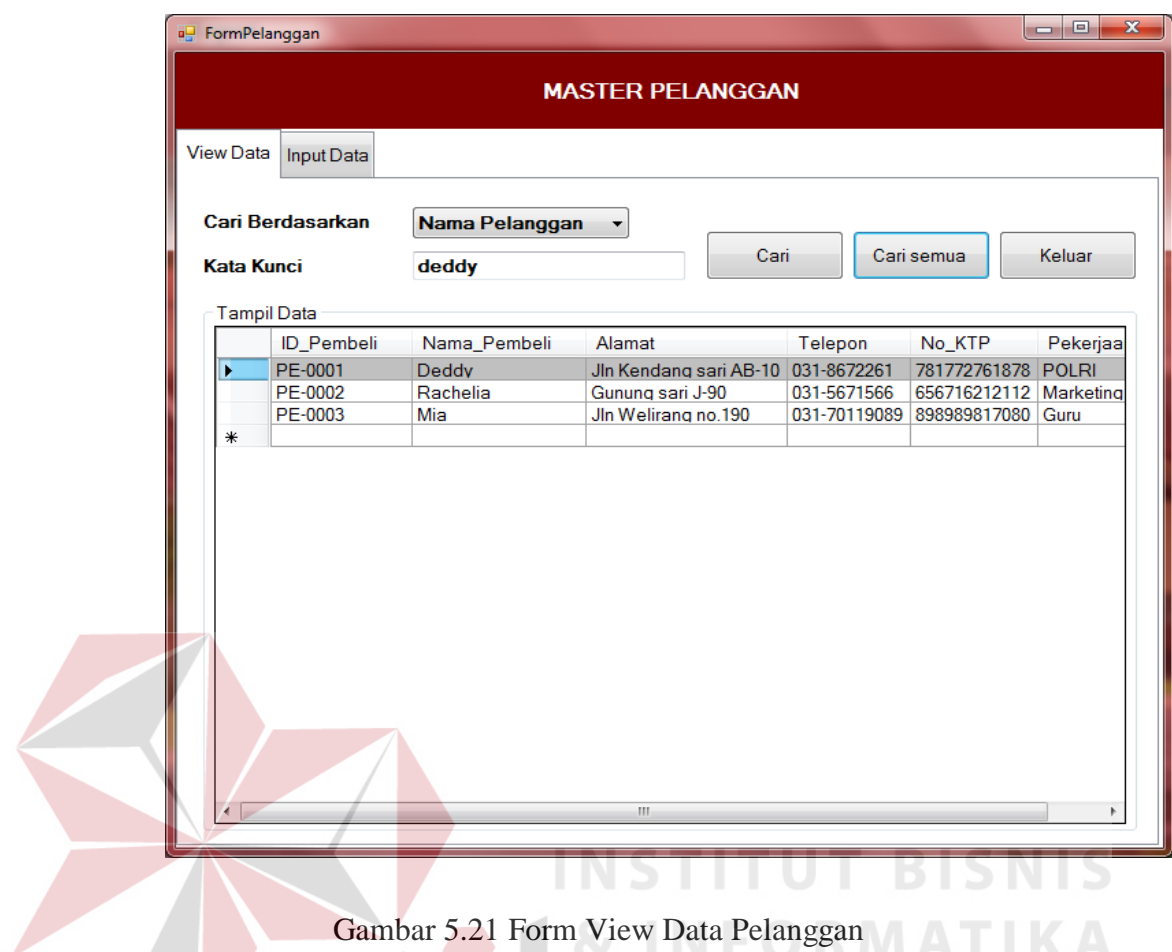

Data dapat dicari berdasarkan id pelanggan dan nama pelanggan lalu mengisikan data yang akan di cari pada kata kunci setelah itu klik button cari.

Untuk menyimpan data, klik pada button simpan. Untuk mengubah klik button ubah, untuk membatalkan pengisian klik button batal, untuk keluar dari form klik button keluar. Data yang telah disimpan tidak dapat diulangi kembali (undo). Data disimpan pada tabel pelanggan.

# **Form Input Data Karyawan**

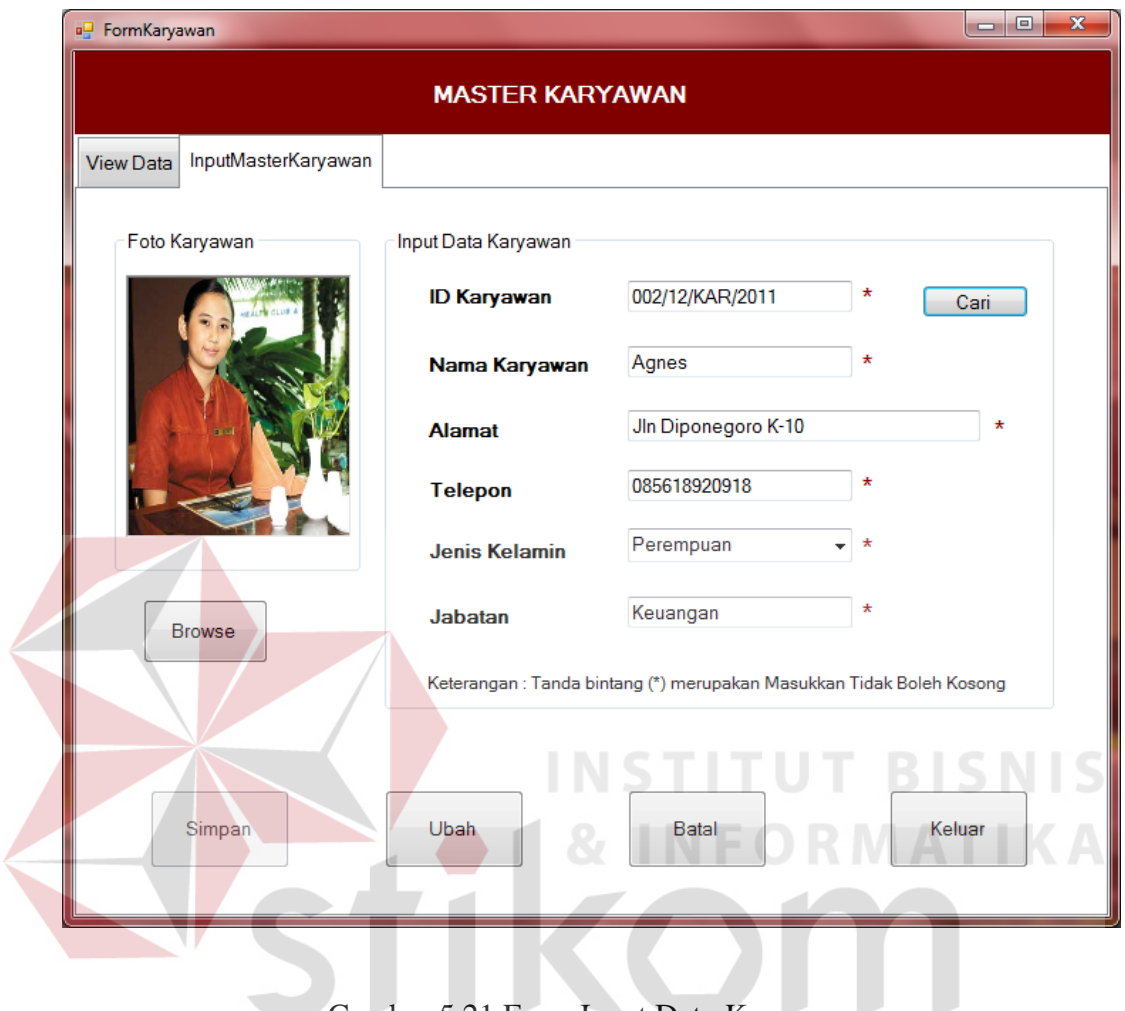

Gambar 5.21 Form Input Data Karyawan

SURABAYA

Form ini digunakan untuk menyimpan/menambah data karyawan. ID karyawan terisi secara otomatis dari program, untuk mencari data pelanggan yang diinginkan dapat mengisi ID Karyawan lalu klik button cari maka data yang dicari akan muncul.

Untuk melihat data yang telah disimpan pada tab view data, maka tampilannya akan seperti berikut :

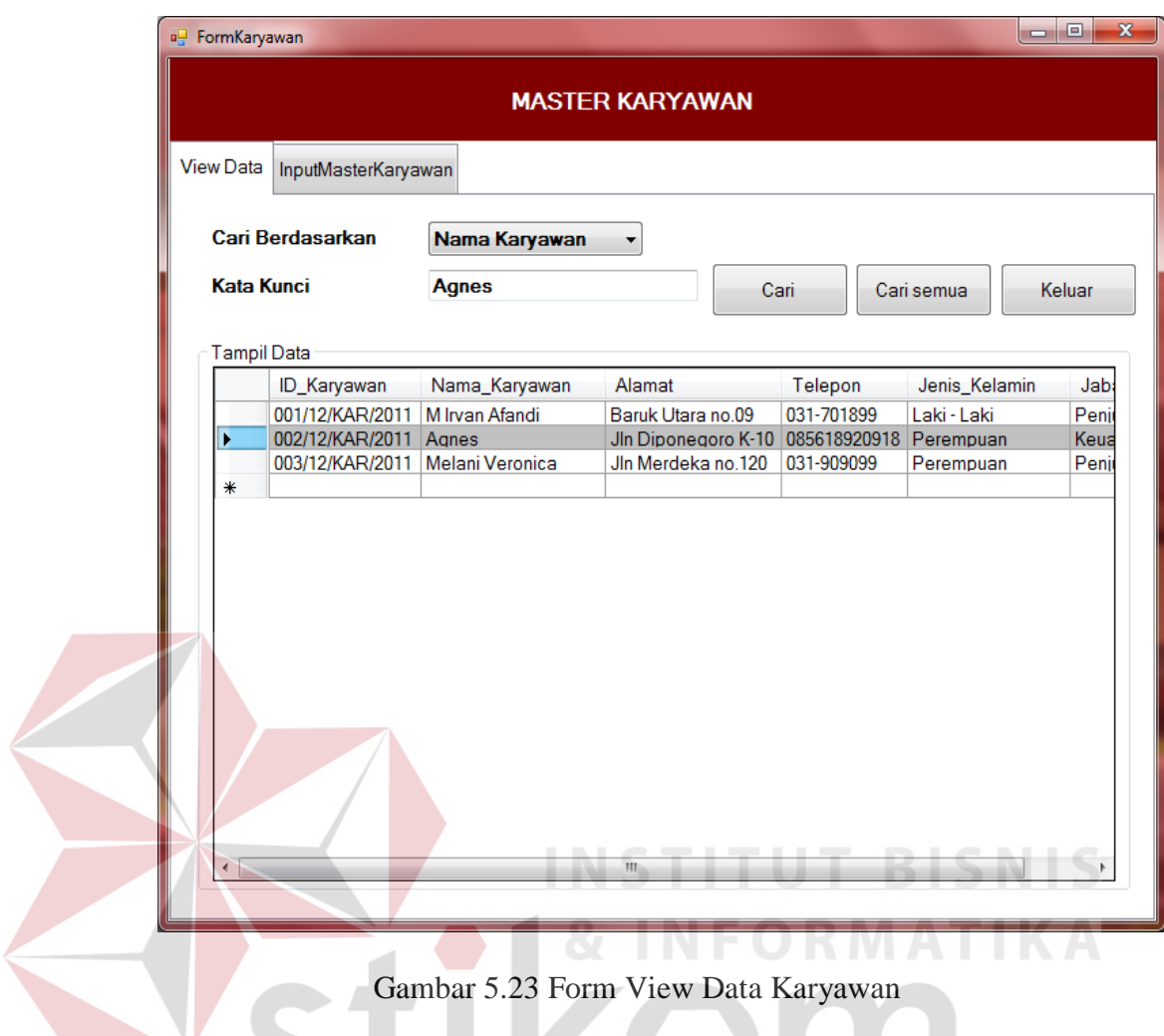

Untuk menyimpan data, klik pada button simpan. Untuk mengubah klik button ubah, untuk membatalkan pengisian klik button batal, untuk keluar dari form klik button keluar. Data yang telah disimpan tidak dapat diulangi kembali (undo). Data disimpan pada tabel karyawan.

## **5.3.3 Form Transaksi**

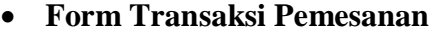

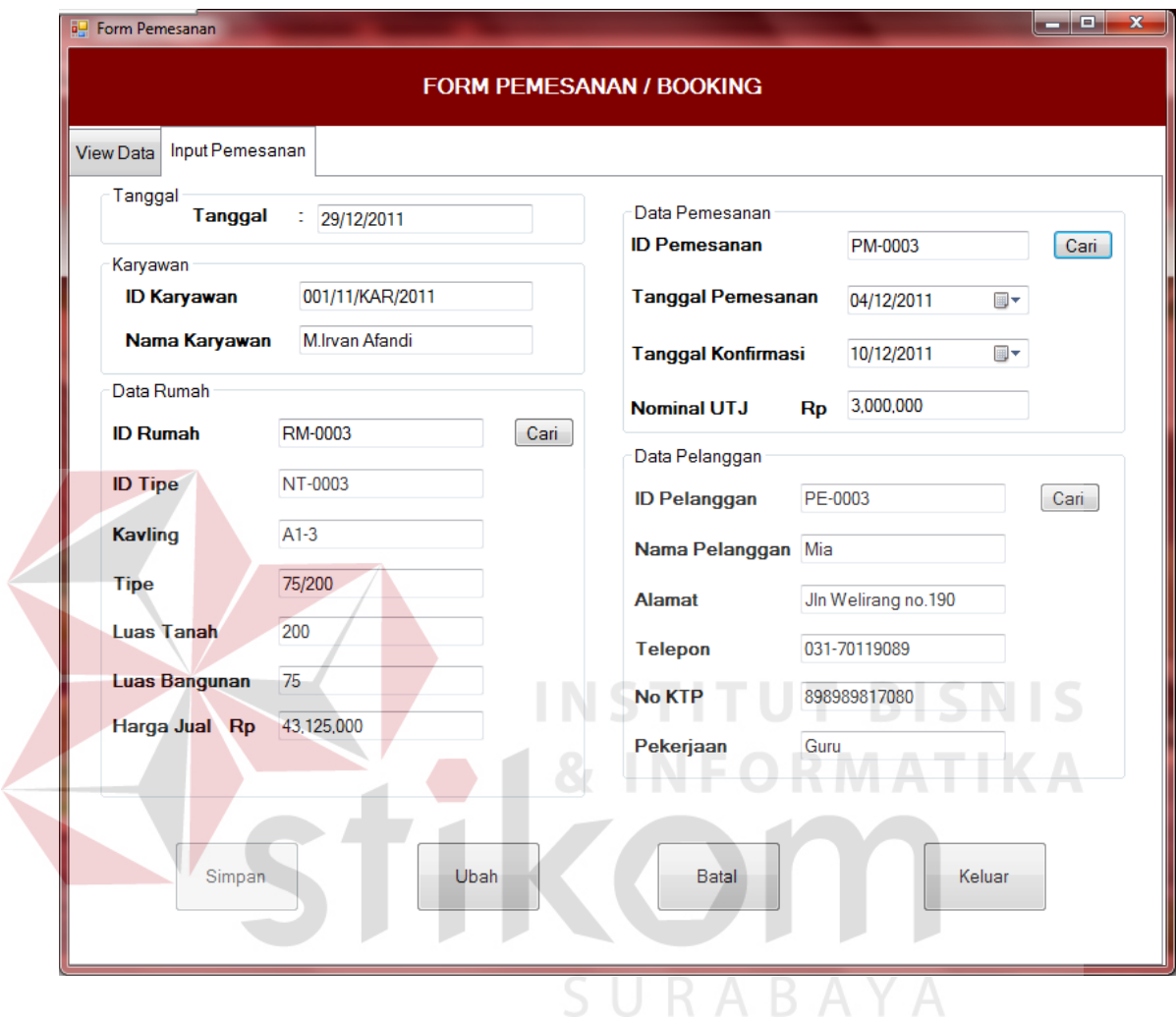

Gambar 5.24 Form Transaksi Pemesanan

Form ini digunakan untuk menyimpan data transaksi pemesanan. Data pada form ini berpengaruh pada form transaksi penjualan, dan pembatalan. Untuk mencari data rumah yang diinginkan klik button cari maka data yang dicari akan muncul seperti ini :

|   | <b>Kavling</b> |          |          |                          |             |   |
|---|----------------|----------|----------|--------------------------|-------------|---|
|   | ID_Rumah       | Luas_tnh |          | Penambahan_Tana Luas_bgn | Penambah 4  |   |
|   | RM-0001        | 200      | 0        | 36                       | $\Omega$    |   |
|   | RM-0002        | 175      | 5        | 36                       | 10          |   |
|   | RM-0003        | 200      | 0        | 75                       | 0           | Ξ |
|   | RM-0004        | 200      | $\bf{0}$ | 36                       | $\mathbf 0$ |   |
|   | RM-0005        | 175      | 0        | 36                       | 0           |   |
|   | RM-0006        | 200      | 0        | 75                       | 15          |   |
| ∗ |                |          |          |                          |             |   |

Gambar 5.25 Form Cari Kavling

Setelah form pencarian ini muncul karyawan dapat memilih data yang dibutuhkan dan klik pada data yang diinginkan. Dan untuk mencari data pelanggan klik button cari maka akan muncul form seperti ini :

|  |                      | a <sup>L</sup> Formcaribeli |              |                   |              | $\mathbf{z}$<br>$\Box$ |
|--|----------------------|-----------------------------|--------------|-------------------|--------------|------------------------|
|  |                      | Nama Pembeli                |              |                   |              |                        |
|  |                      | ID_Pembeli                  | Nama_Pembeli | Alamat            | Telepon      | No_KTP                 |
|  |                      | PE-0001                     | Deddy        | Jin Kendang sari  | 031-8672261  | 781772761878           |
|  |                      | PE-0002                     | Rachelia     | Gunung sari J-90  | 031-5671566  | 656716212112           |
|  |                      | PE-0003                     | Mia          | Jln Welirang no.1 | 031-70119089 | 898989817080           |
|  | ⋇                    |                             |              |                   |              |                        |
|  |                      |                             |              |                   |              |                        |
|  |                      |                             |              |                   |              |                        |
|  |                      |                             |              |                   |              |                        |
|  | $\blacktriangleleft$ |                             | m.           |                   |              |                        |

Gambar 5.26 Form Cari Nama Pelanggan

Klik pada data yang diingkan. Dan untuk melihat data yang telah tersimpan pada tab view data, maka tampilannya akan seperti ini :

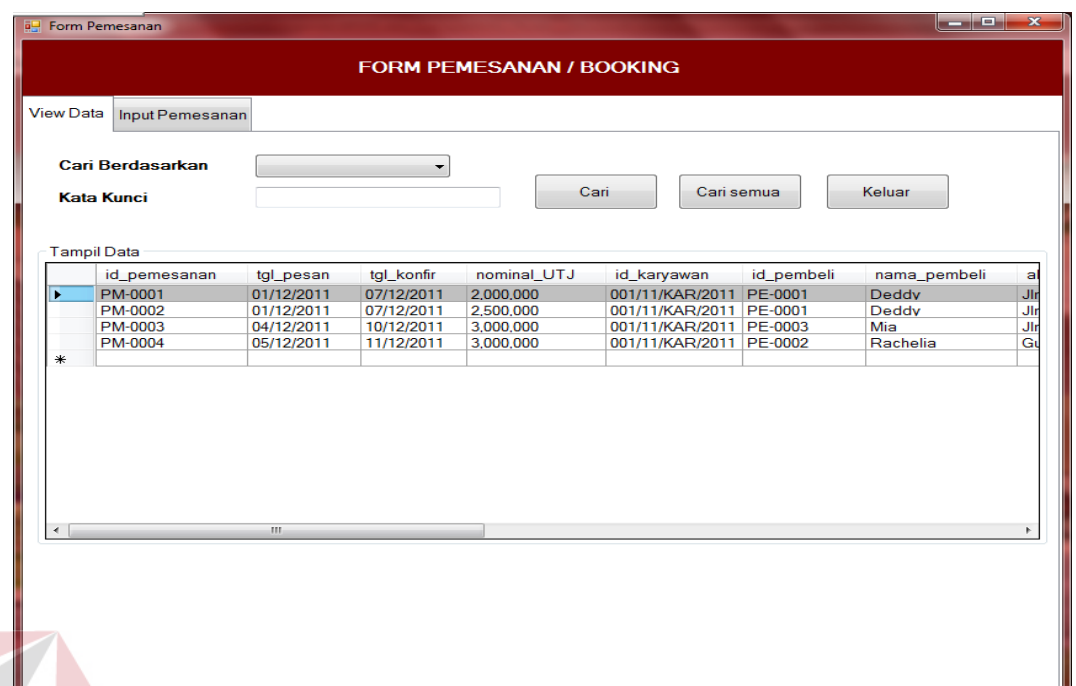

Gambar 5.27 Form View Data Transaksi Pemesanan

# **INSTITUT BISNIS**

Untuk menyimpan data, klik pada button simpan. Untuk mengubah klik button ubah, untuk membatalkan pengisian klik button batal, untuk keluar dari form klik button keluar. Data yang telah disimpan tidak dapat diulangi kembali (undo). Data disimpan pada tabel pelanggan.  $\Box$   $R$   $A$   $B$   $A$   $Y$   $A$ 

## **Form Transaksi Penjualan**

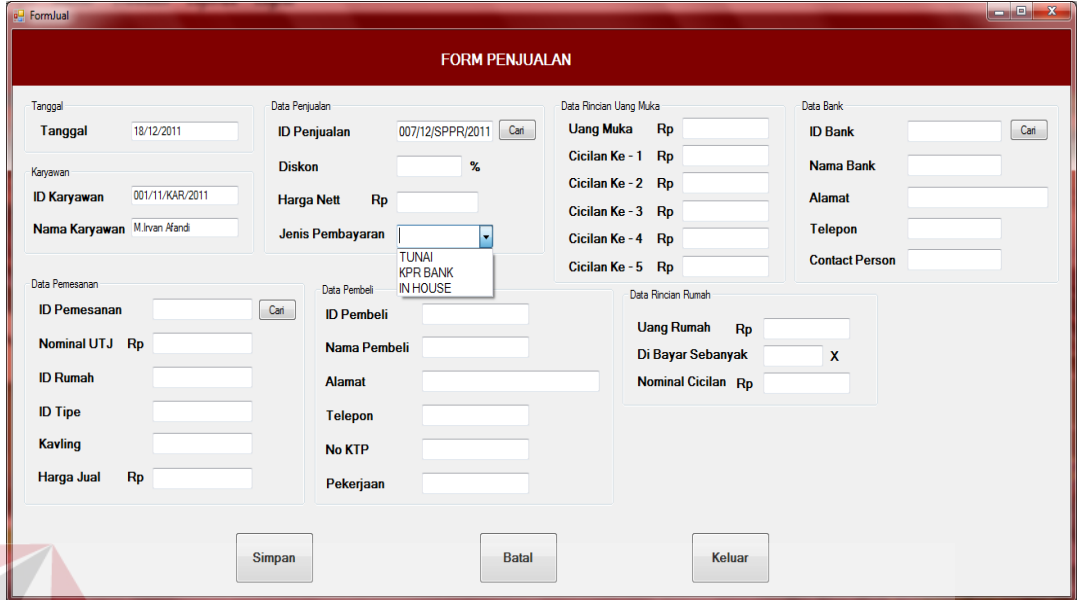

**INSTITUT BISNIS** 

### Gambar 5.28 Form Transaksi Penjualan

Ada 3 pilihan jenis pembayaran yaitu tunai, KPR bank, dan INHOUSE, pada form penjualan ini diambil dari tabel pemesanan dan bank, untuk pembayaran tunai maka data rincian uang muka, data cicilan rumah, dan data bank tidak muncul, untuk jenis pembayaran KRP BANK data rincian rumah tidak muncul tampilannya seperti ini :

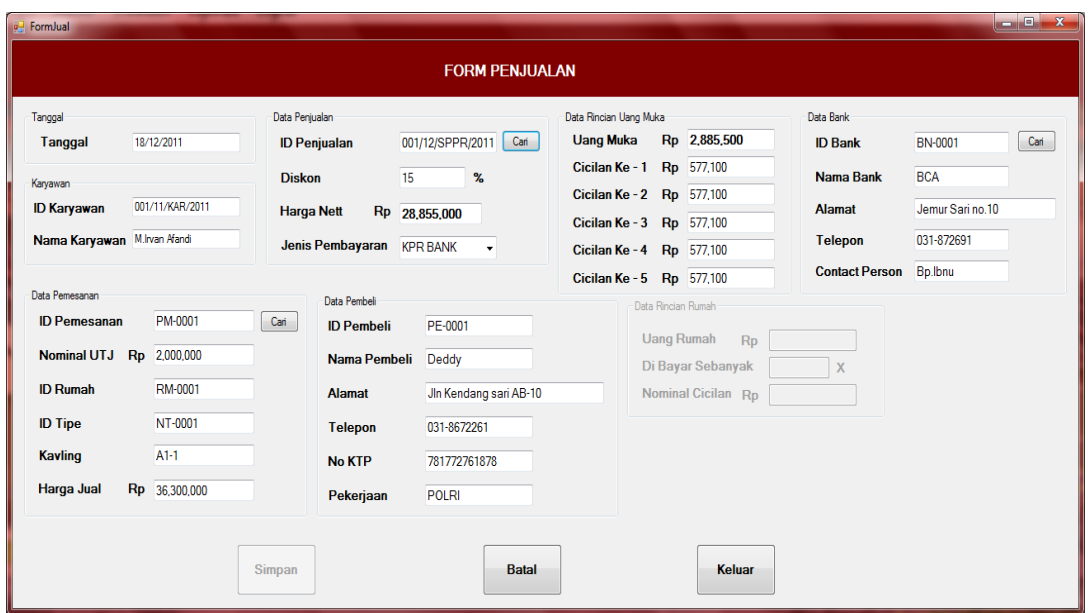

Gambar 5.29 Form Transaksi Penjualan Pembayaran KPR BANK

Untuk jenis pembayaran INHOUSE data bank tidak muncul, tampilannya

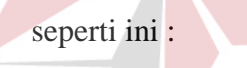

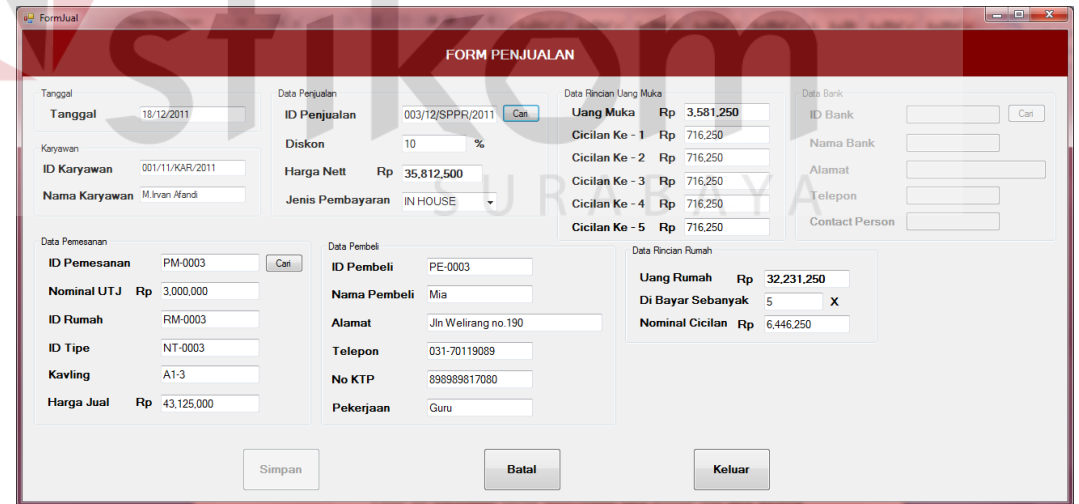

**INFORMATIKA** 

Gambar 5.30 Form Transaksi Penjualan Pembayaran INHOUSE

Data ID Penjualan akan muncul secara otomatis. Untuk mengisi data pemesanan dapat diisi dengan menekan tombol cari dan akan muncul tampilan seperti ini :

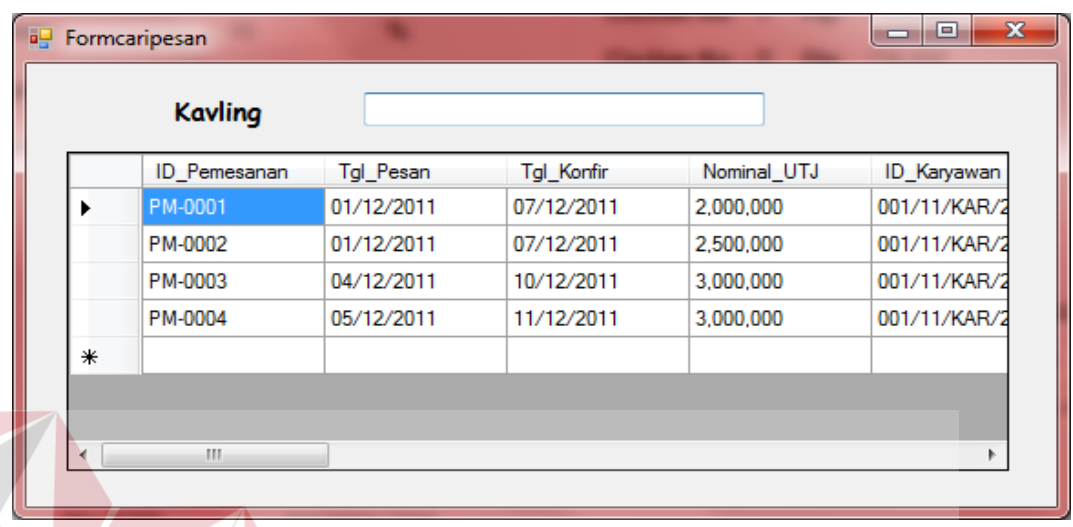

Gambar 5.31 Form Cari Kavling Pemesanan

Dan untuk mengisi data bank dapat diisi dengan menekan button cari dan

**INSTITUT BISNIS** 

akan muncul tampilan seperti ini :

|   | Nama Bank      |            |                   |            |           |
|---|----------------|------------|-------------------|------------|-----------|
|   | <b>ID_Bank</b> | Nama_Bank  | Alamat            | No_Telepon | <b>CP</b> |
|   | BN-0001        | <b>BCA</b> | Jemur Sari no.10  | 031-872691 | Bp.lbnu   |
|   | BN-0002        | BNI        | Ngagel jaya no.12 | 031-567288 | Ibu Rina  |
|   | BN-0003        | Mandiri    | Rungkut menang    | 031-876011 | Bp.Ahmad  |
| ∗ |                |            |                   |            |           |
|   |                |            | m                 |            |           |

Gambar 5.32 Form Cari Bank

Untuk menyimpan data, klik pada button simpan. Untuk membatalkan pengisian klik button batal, untuk keluar dari form klik button keluar. Data yang telah disimpan tidak dapat diulangi kembali (undo). Data disimpan pada tabel penjualan.

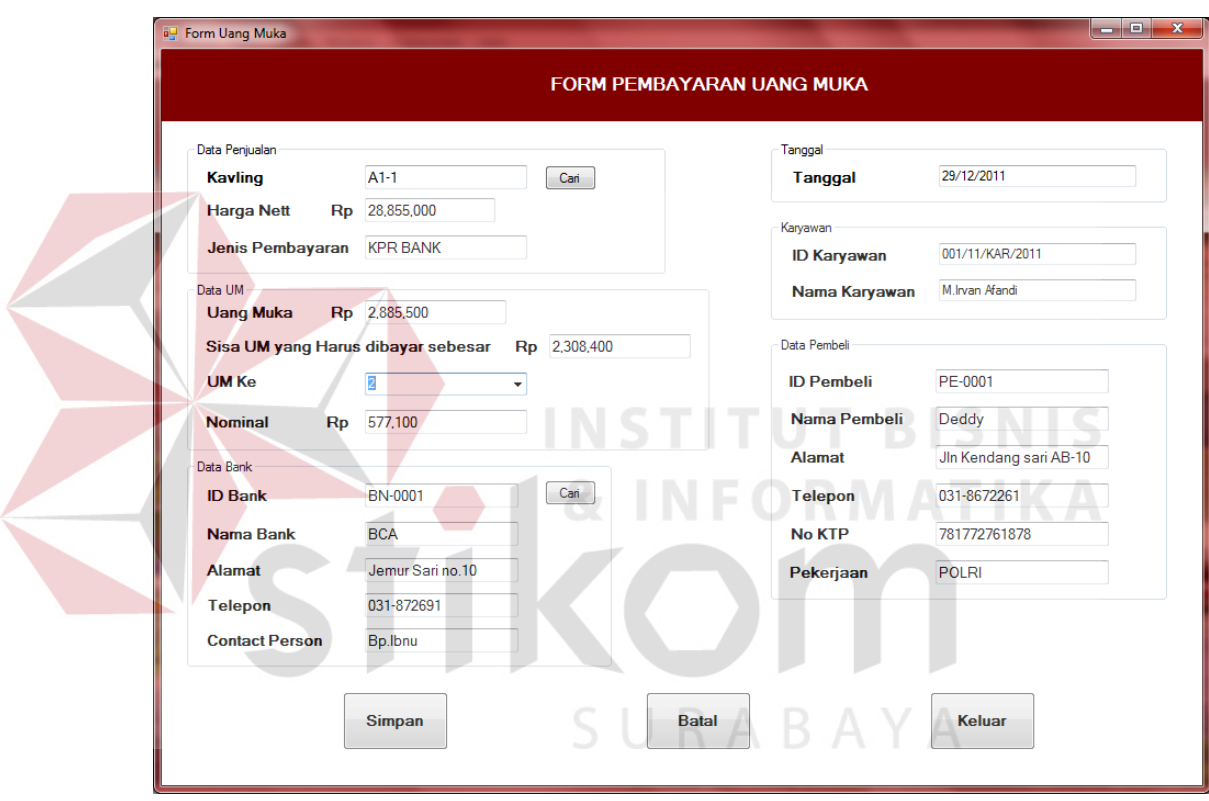

**Form Transaksi Pembayaran Uang Muka**

Gambar 5.33 Form Pembayaran Uang Muka

Form ini digunakan untuk menyimpan data transaksi pembayaran uang muka, pembayaran uang muka dilakukan sebanyak 5 kali. Untuk mencari data pembayaran dapat memasukkan data rumah (kavling) dengan menekan button cari maka tampilannya seperti ini :

| <b>Kavling</b> |        |            |                  |               |                                   |               |            |              |                 |
|----------------|--------|------------|------------------|---------------|-----------------------------------|---------------|------------|--------------|-----------------|
| ID_Penjualan   | diskon | harga_nett | jenis pembayaran | tgl penjualan | id karyawan                       | nama karyawan | id pembeli | nama pembeli | alamat          |
| 001/12/SPPR/2. | 15     | 28855000   | <b>KPR BANK</b>  | 18/12/2011    | 001/11/KAR/2011 M.lrvan Afandi    |               | PE-0001    | Deddy        | Jln Kendang sa  |
| 002/12/SPPR/2  | 20     | 25540000   | <b>KPR BANK</b>  | 18/12/2011    | 001/11/KAR/2011   M. Irvan Afandi |               | PE-0001    | Deddy        | JIn Kendang sai |
| 003/12/SPPR/2  | 10     | 35812500   | IN HOUSE         | 18/12/2011    | 001/11/KAR/2011 M. Irvan Afandi   |               | PE-0003    | Mia          | JIn Welirang no |
| 004/12/SPPR/2  | 5      | 41327000   | IN HOUSE         | 18/12/2011    | 001/11/KAR/2011 M.Irvan Afandi    |               | PE-0002    | Rachelia     | Gunung sari J-9 |
| 005/12/SPPR/2  | 5      | 37577000   | <b>TUNAI</b>     | 18/12/2011    | 001/11/KAR/2011   M. Irvan Afandi |               | PE-0003    | Mia          | Jln Welirang no |
| 006/12/SPPR/2  | 5      | 48817500   | <b>TUNAI</b>     | 18/12/2011    | 001/11/KAR/2011   M.Irvan Afandi  |               | PE-0002    | Rachelia     | Gunung sari J-9 |
|                |        |            |                  |               |                                   |               |            |              |                 |

Gambar 5.34 Form Cari Kavling

Untuk pembayaran jenis KPR BANK harus mengisi data bank dengan cara

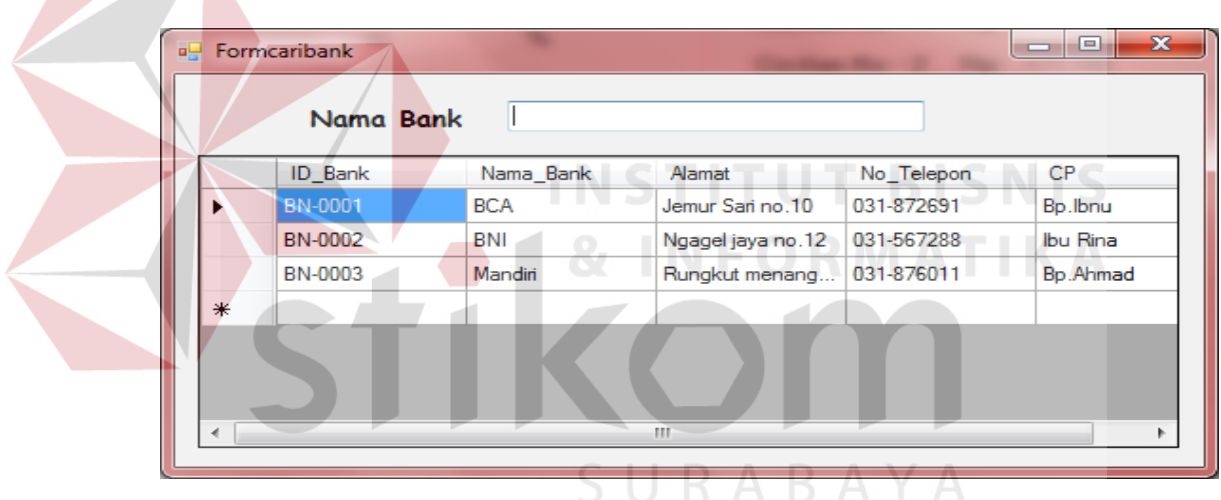

menekan button cari maka akan tampil seperti ini :

Gambar 5.35 Form Cari Bank

Untuk menyimpan data, klik pada button simpan. Untuk membatalkan pengisian klik button batal, untuk keluar dari form klik button keluar. Data yang telah disimpan tidak dapat diulangi kembali (undo). Data disimpan pada tabel UM dan detil\_um.

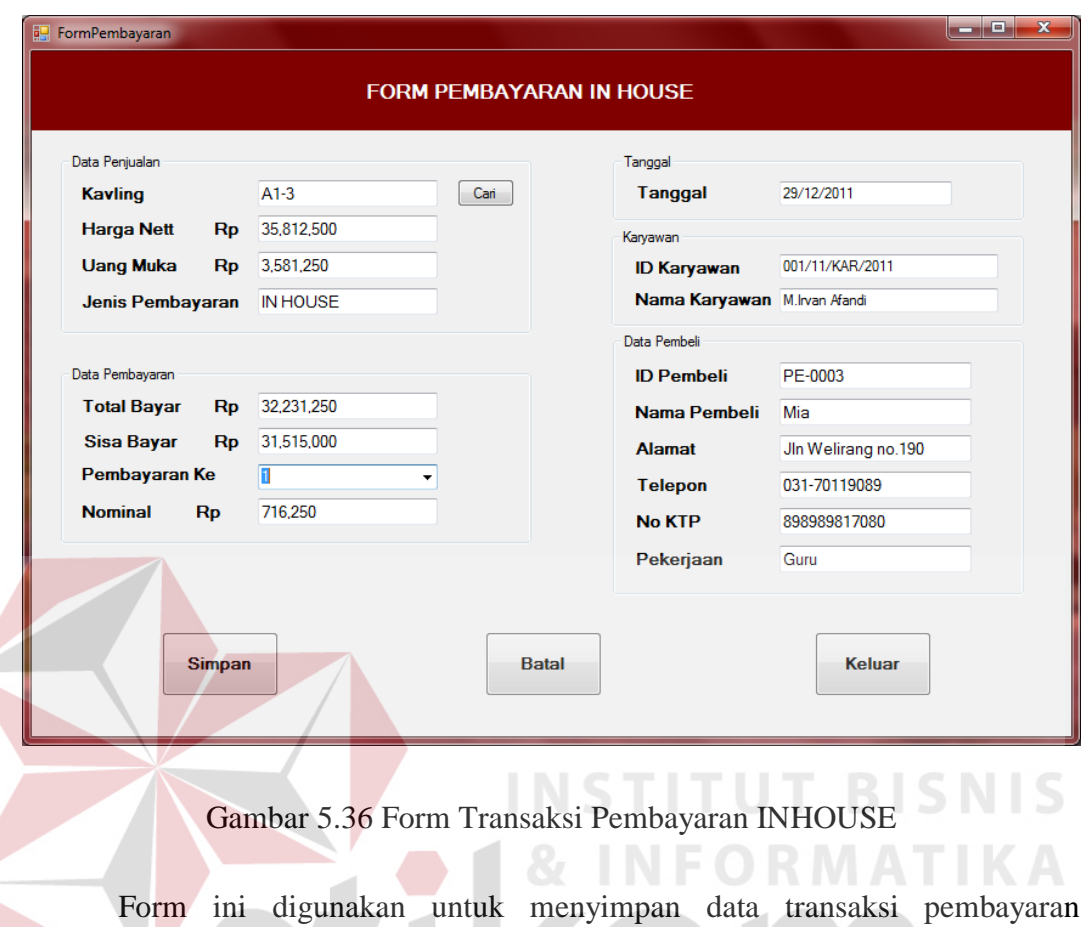

# **Form Transaksi Pembayaran INHOUSE**

W INHOUSE, cicilan pembayaran INHOUSE dilukukan dengan persetujuan pelanggan terlebih dahulu. Untuk mencari data pembayaran dapat memasukkan data rumah (kavling) dengan menekan button cari maka tampilannya seperti ini :

|     | <b>Kavling</b>      |        |            |                  |               |                                   |               |            |              |                 |
|-----|---------------------|--------|------------|------------------|---------------|-----------------------------------|---------------|------------|--------------|-----------------|
|     | <b>ID</b> Peniualan | diskon | harga_nett | jenis pembayaran | tgl penjualan | id karyawan                       | nama karyawan | id pembeli | nama pembeli | alamat          |
|     | 001/12/SPPR/2.      | 15     | 28855000   | <b>KPR BANK</b>  | 18/12/2011    | 001/11/KAR/2011 M.lrvan Afandi    |               | PE-0001    | Deddy        | JIn Kendang sai |
|     | 002/12/SPPR/2       | 20     | 25540000   | <b>KPR BANK</b>  | 18/12/2011    | 001/11/KAR/2011 M.lrvan Afandi    |               | PE-0001    | Deddy        | JIn Kendang sai |
|     | 003/12/SPPR/2       | 10     | 35812500   | IN HOUSE         | 18/12/2011    | 001/11/KAR/2011 M.Irvan Afandi    |               | PE-0003    | Mia          | JIn Welirang no |
|     | 004/12/SPPR/2       | -5     | 41327000   | <b>IN HOUSE</b>  | 18/12/2011    | 001/11/KAR/2011   M. Irvan Afandi |               | PE-0002    | Rachelia     | Gunung sari J-9 |
|     | 005/12/SPPR/2 5     |        | 37577000   | <b>TUNAI</b>     | 18/12/2011    | 001/11/KAR/2011   M. Irvan Afandi |               | PE-0003    | Mia          | JIn Welirang no |
|     | 006/12/SPPR/2       | - 5    | 48817500   | <b>TUNAI</b>     | 18/12/2011    | 001/11/KAR/2011 M.lrvan Afandi    |               | PE-0002    | Rachelia     | Gunung sari J-9 |
| $*$ |                     |        |            |                  |               |                                   |               |            |              |                 |

Gambar 5.37 Form Cari Kavling

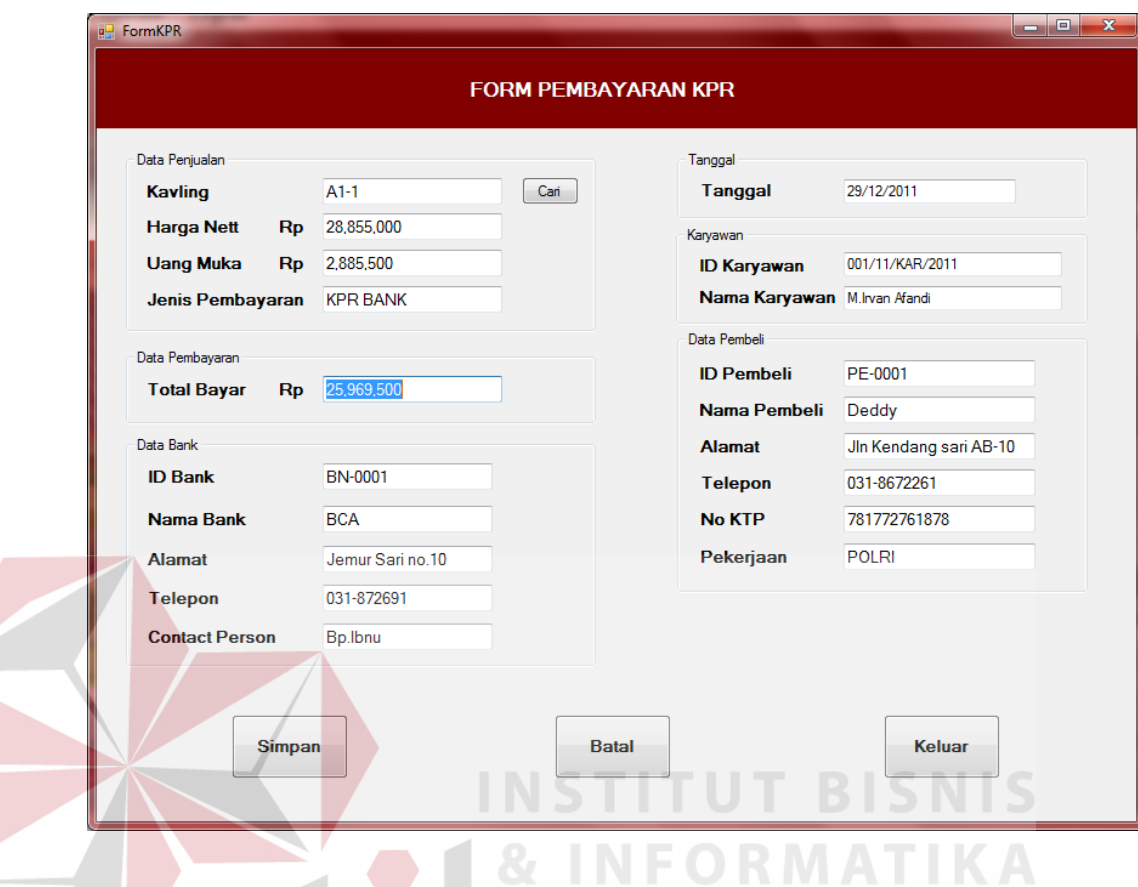

## **Form Transaksi Pembayaran KPR**

Gambar 5.38 Form Transaksi Pembayaran KPR

Form ini digunakan untuk menyimpan data transaksi pembayaran KPR, cicilan pembayaran KPR dilakukan pelanggan melalui bank yang dituju (hutang bank) dan pihak bank membayar lunas kepada pihak developer. Untuk mencari data pembayaran pelanggan dapat memasukkan data rumah (kavling) dengan menekan button cari maka tampilannya seperti ini :

|   | <b>Kavling</b>  |            |            |                  |               |                                |                |            |              |                   |
|---|-----------------|------------|------------|------------------|---------------|--------------------------------|----------------|------------|--------------|-------------------|
|   |                 |            |            |                  |               |                                |                |            |              |                   |
|   | ID_Penjualan    | diskon     | harga_nett | jenis_pembayaran | tgl_penjualan | id_karyawan                    | nama_karyawan  | id pembeli | nama pembeli | alamat            |
|   | 001/12/SPPR/2   | 15         | 28855000   | <b>KPR BANK</b>  | 18/12/2011    | 001/11/KAR/2011                | M.lrvan Afandi | PE-0001    | Deddy        | JIn Kendang sai   |
|   | 002/12/SPPR/2   | 20         | 25540000   | <b>KPR BANK</b>  | 18/12/2011    | 001/11/KAR/2011 M.Irvan Afandi |                | PE-0001    | Deddy        | JIn Kendang sai   |
|   | 003/12/SPPR/2   | 10         | 35812500   | IN HOUSE         | 18/12/2011    | 001/11/KAR/2011 M.Irvan Afandi |                | PE-0003    | Mia          | Jln Welirang no _ |
|   | 004/12/SPPR/2 5 |            | 41327000   | IN HOUSE         | 18/12/2011    | 001/11/KAR/2011 M.Irvan Afandi |                | PE-0002    | Rachelia     | Gunung sari J-9   |
|   | 005/12/SPPR/2   | $\sqrt{5}$ | 37577000   | <b>TUNAI</b>     | 18/12/2011    | 001/11/KAR/2011 M.Irvan Afandi |                | PE-0003    | Mia          | JIn Welirang no   |
|   | 006/12/SPPR/2   | 5          | 48817500   | <b>TUNAI</b>     | 18/12/2011    | 001/11/KAR/2011 M.Irvan Afandi |                | PE-0002    | Rachelia     | Gunung sari J-9   |
| ⋇ |                 |            |            |                  |               |                                |                |            |              |                   |

Gambar 5.39 Form Cari Kavling

- $\begin{array}{|c|c|c|c|}\hline \textbf{--} & \textbf{--} & \textbf{--} \\\hline \end{array}$ **a** FormPembatalan **FORM PEMBATALAN** Karyawan Tanggal **ID Karyawan** 001/11/KAR/2011 19/12/2011 **Tanggal** Nama Karyawan M.Irvan Afandi .<br>Data Rumah Data Pemesanan **ID Rumah** RM-0005 **ID Pemesanan** PM-0005  $Can$ **ID Tipe** NT-0005 Tanggal Pemesanan  $06/12/2011$ **Kavling**  $B1-2$ Tanggal Konfirmasi 12/12/2011  $36/175$ **Tipe** Nominal UTJ 2,000,000 Data Pembatalan **ID Pembeli** PE-0003 **ID Pembatalan** BT-0001  $\boxed{\text{Cari}}$ Nama Pembeli Mia 19/12/2011 U-Tanggal Pembatalan Alamat Jin Welirang no.190 Alasan Pindah Dinas Kerja ke luar kota 031-70119089 **Telepon** No KTP 898989817080 A B A Pekerjaan Guru \* UTJ dianggap hilang Simpan Ubah **Batal** Keluar
- **Form Transaksi Pembatalan Pemesanan**

Gambar 5.40 Form Transaksi Pembatalan Pemesanan

Form ini digunakan untuk menyimpan data transaksi pembatalan pemesanan. Untuk mengisi data pemesanan dapat menekan button cari maka tampilannya seperti ini :

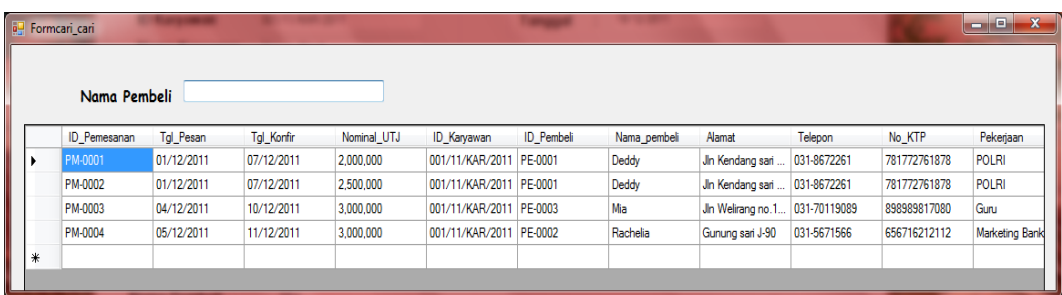

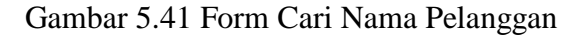

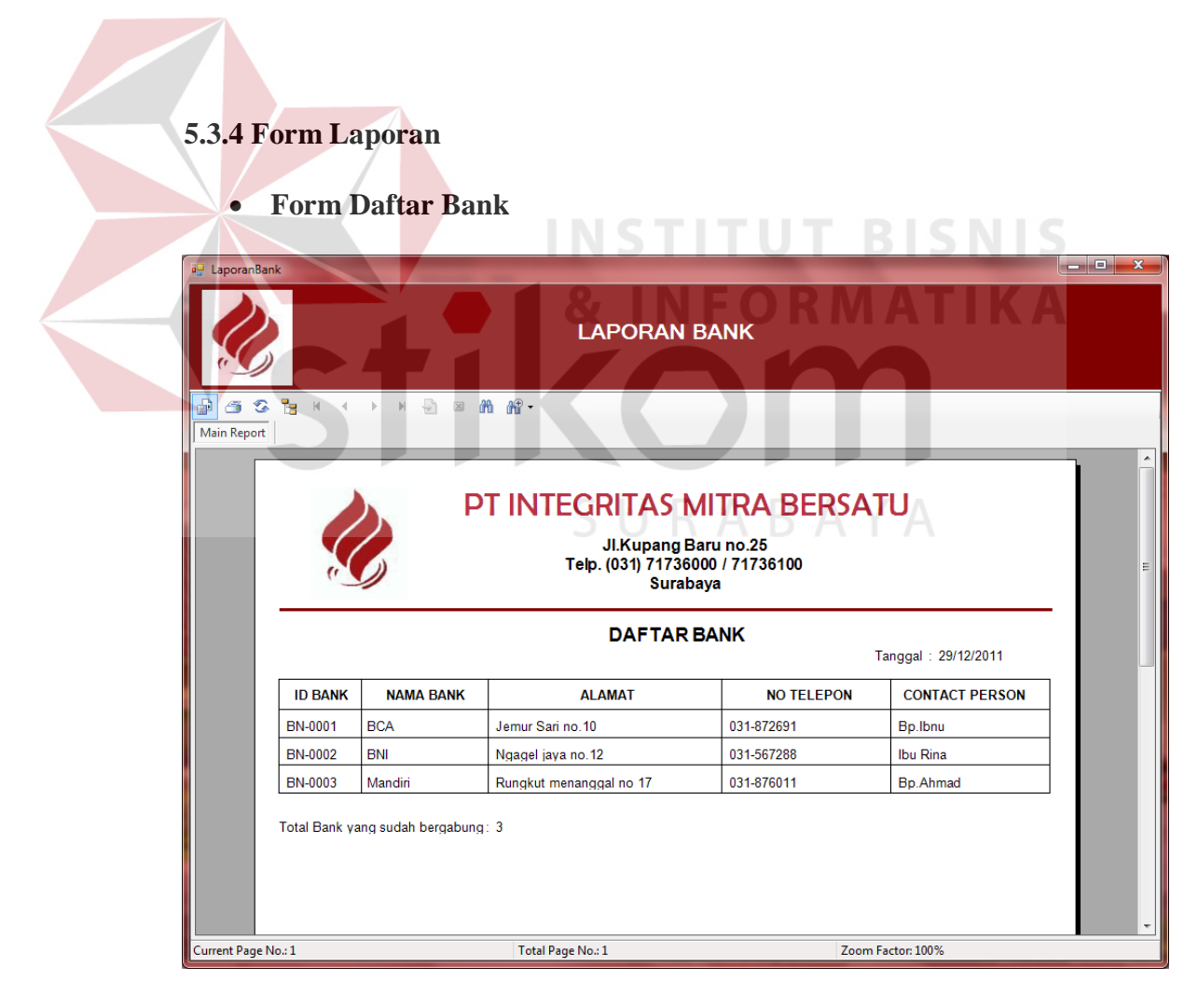

Gambar 5.42 Form Daftar Bank

Gambar di atas merupakan gambar Form Laporan Daftar Bank yang telah bergabung dengan PT. Integritas Mitra Bersatu. Untuk mencetak, klik pada  $_{\text{tombol}}$   $\triangleq$ 

## **Form Laporan Daftar Lokasi**

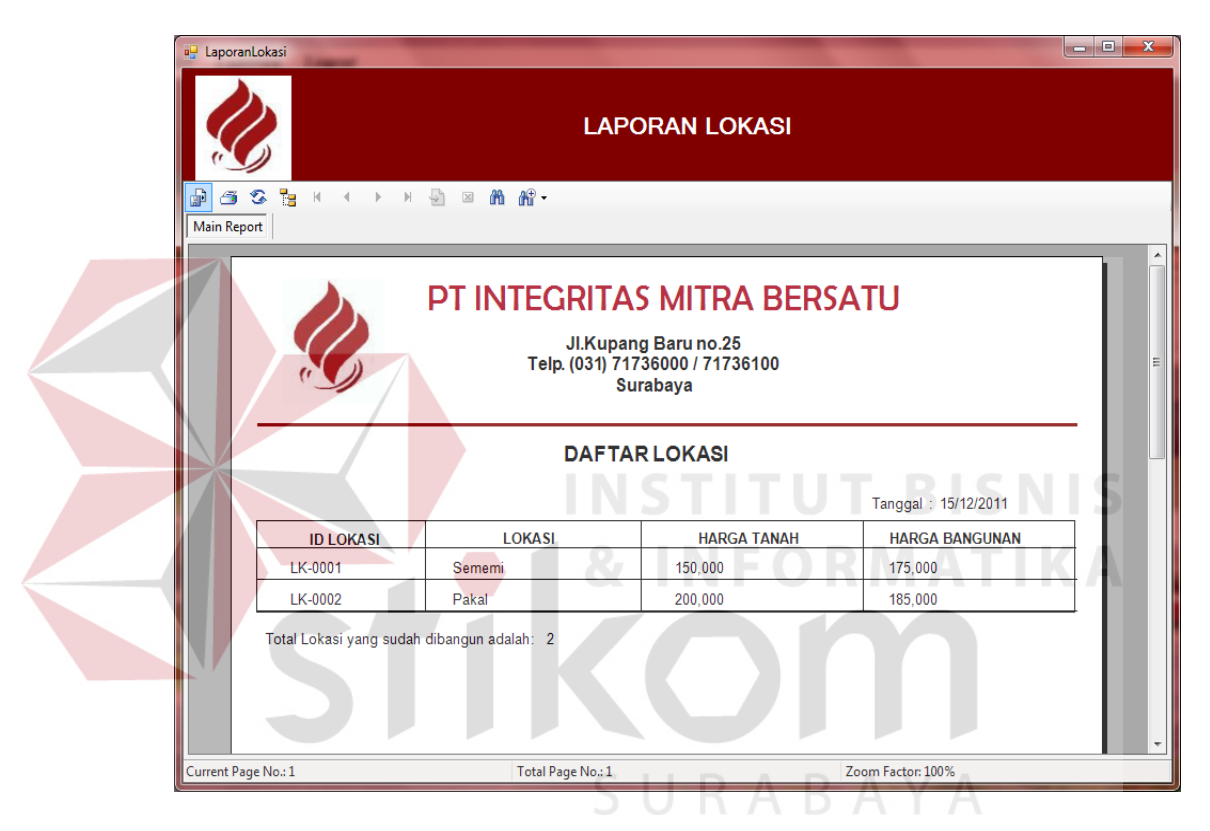

Gambar 5.43 Form Daftar Lokasi

Gambar di atas merupakan gambar Form Laporan Daftar Lokasi yang ada

pada PT. Integritas Mitra Bersatu. Untuk mencetak, klik pada tombol  $\tilde{\mathbb{S}}$ .

# **Form Daftar Nama Tipe**

W

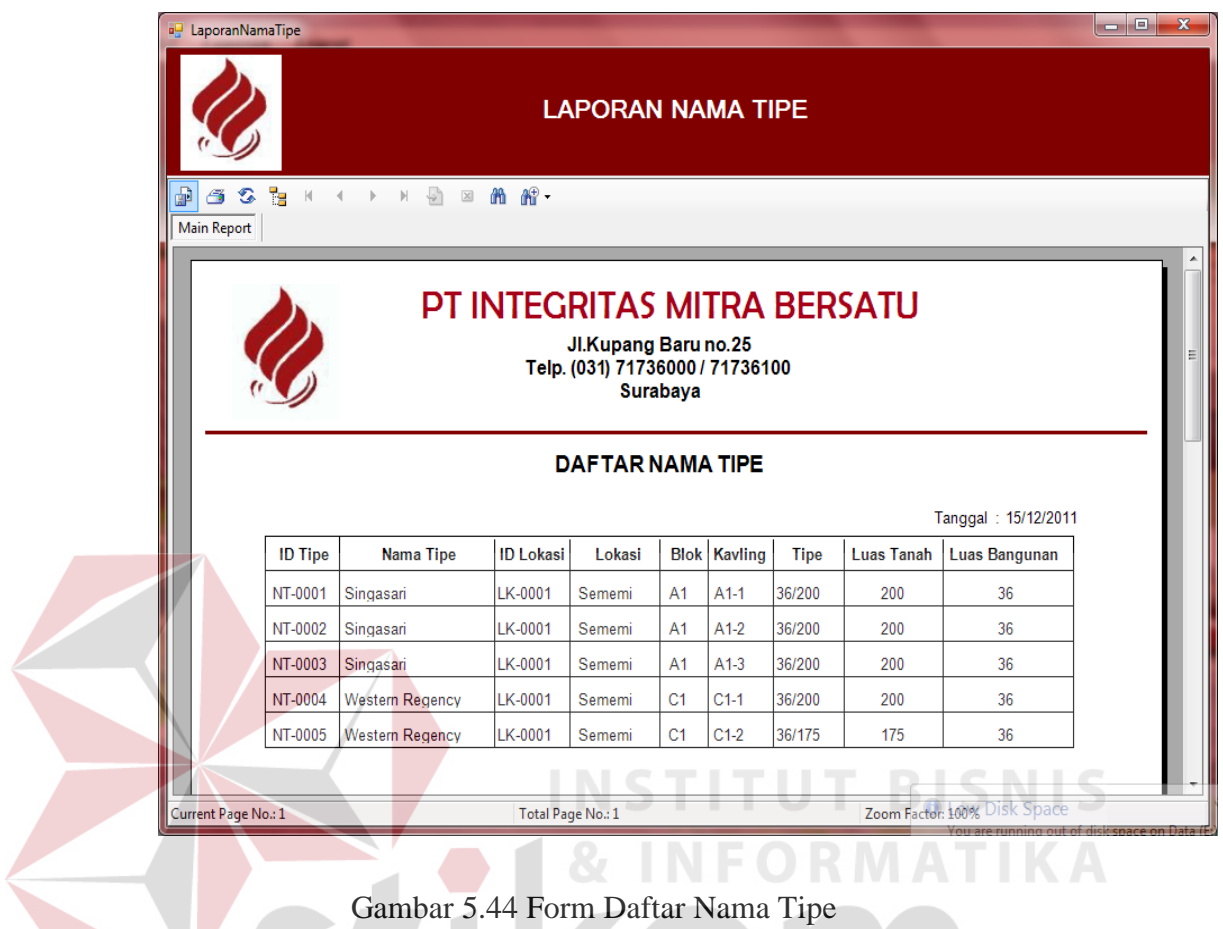

Gambar di atas merupakan gambar Form Laporan Daftar Nama Tipe yang

ada pada PT. Integritas Mitra Bersatu. Untuk mencetak, klik pada tombol  $\tilde{\mathbf{B}}$ .

# **Form Daftar Rumah**

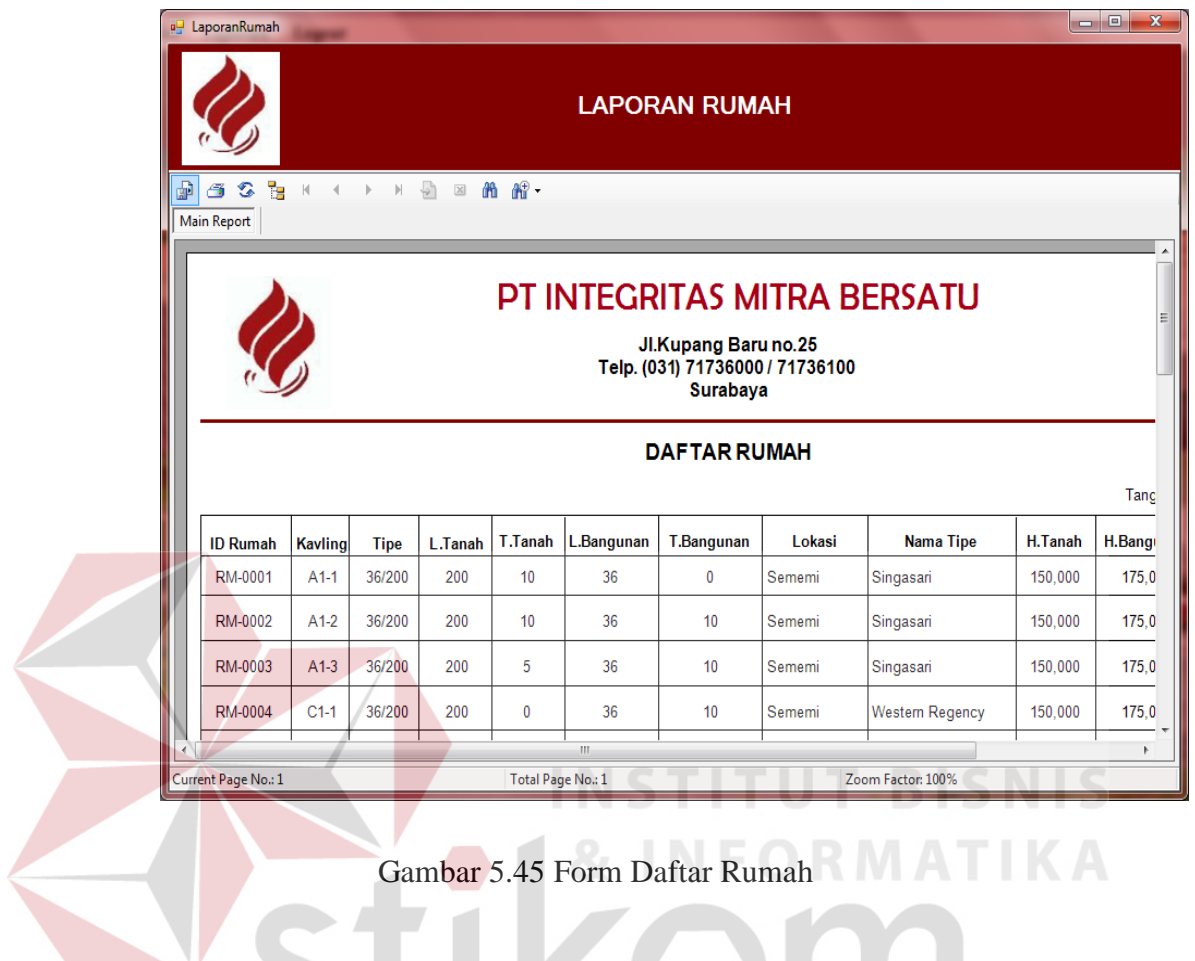

Gambar di atas merupakan gambar Form Laporan Daftar Rumah yang ada

pada PT. Integritas Mitra Bersatu. Untuk mencetak, klik pada tombol

# **Form Daftar Karyawan**

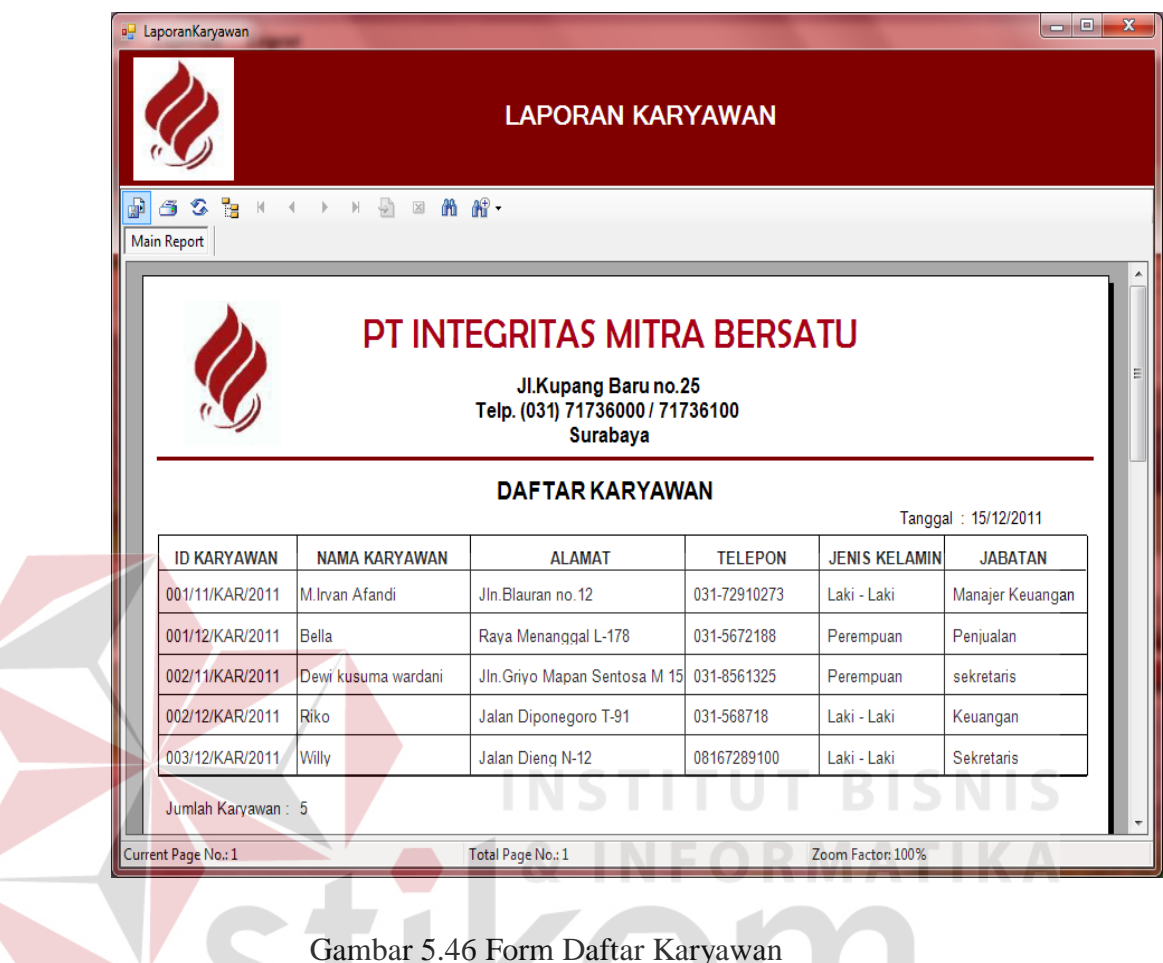

Gambar 5.46 Form Daftar Karyawan

Gambar di atas merupakan gambar Form Laporan Daftar Karyawan yang

ada pada PT. Integritas Mitra Bersatu. Untuk mencetak, klik pada tombol  $\tilde{\mathbb{S}}$ .

## **Form Daftar Pelanggan**

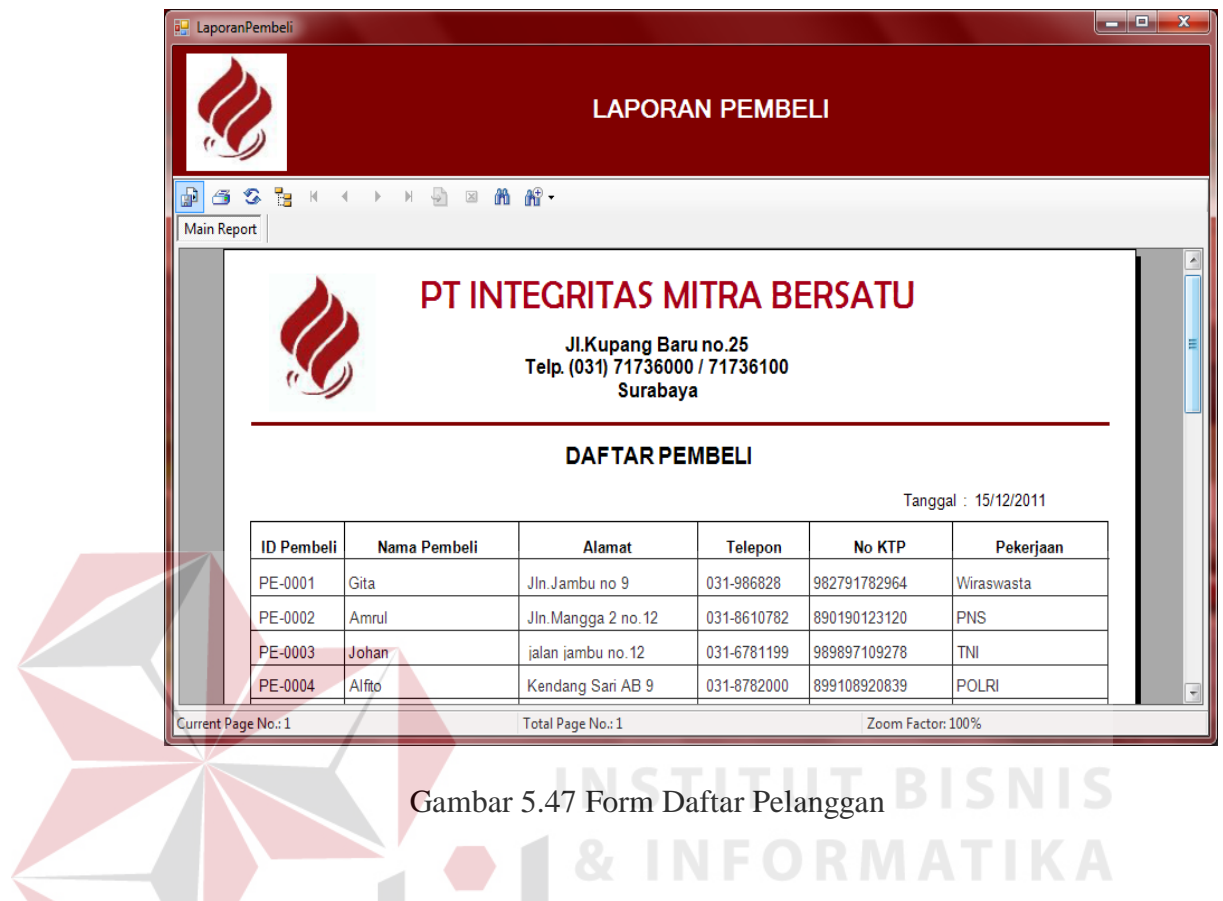

Gambar di atas merupakan gambar Form Laporan Daftar Pelanggan yang

ada pada PT. Integritas Mitra Bersatu. Untuk mencetak, klik pada tombol  $\tilde{\mathbb{F}}$ .

### **Form Laporan Transaksi Pemesanan**

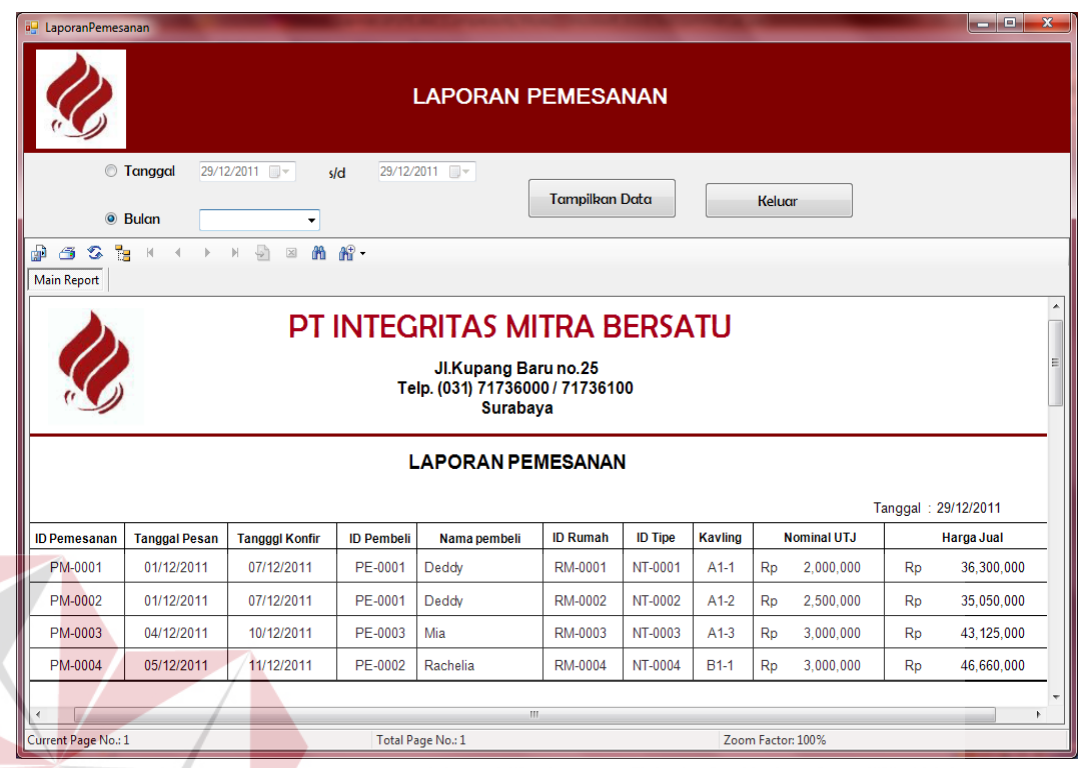

# Gambar 5.48 Form Laporan Transaksi Pemesanan

Gambar di atas merupakan gambar Form Laporan Transaksi Pemesanan. Laporan ini dapat dicari berdasarkan tanggal dan bulan, untuk menampilkan berdasarkan tanggal maka klik tanggal dan isikan mulai tanggal berapa dan sampai tanggal berapa laporan yang ingin ditampilkan lalu klik button "Tampilkan Data" maka akan muncul laporan pada tanggal itu saja, sedangkan untuk menampilkan berdasarkan bulan klik bulan dan pilih bulan berapa yang ingin ditampilkan lalu klik button "Tampilkan Data" maka akan muncul bulan itu saja, untuk keluar dari form klik keluar dan untuk mencetak, klik pada tombol

 $\ddot{\bullet}$  (Print).

## **Form Laporan Transaksi Penjualan**

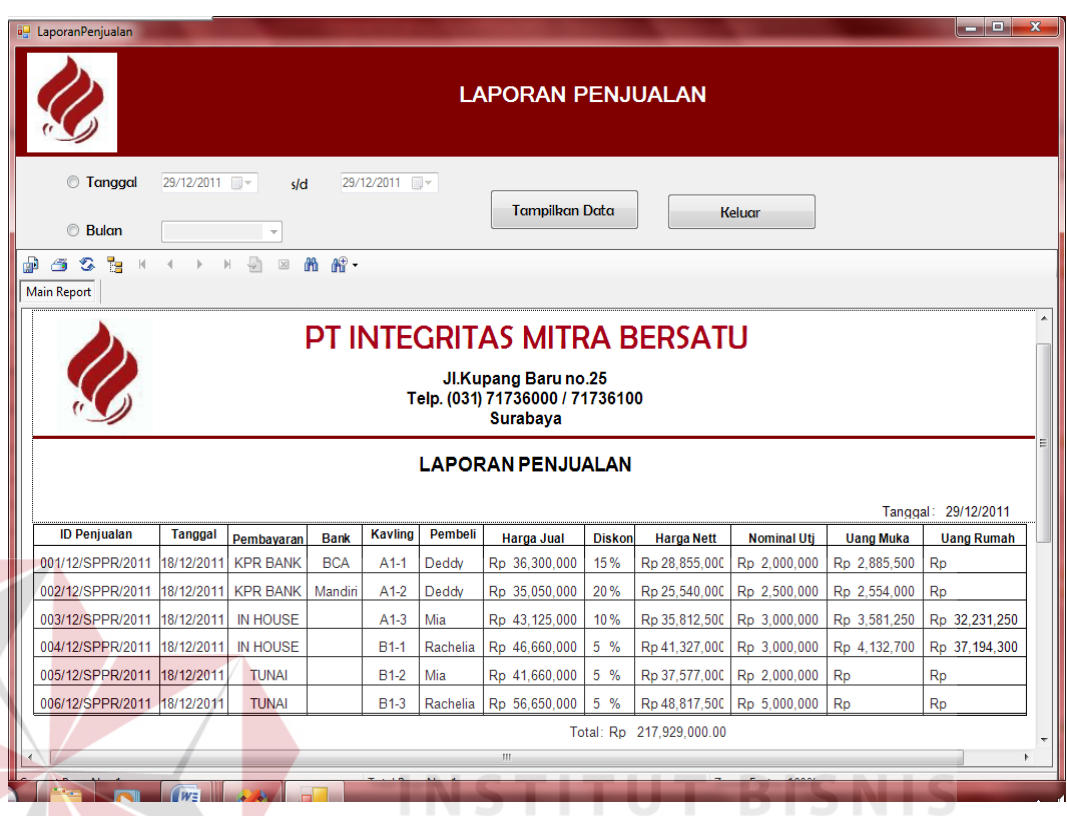

Gambar 5.49 Form Laporan Transaksi Penjualan

Gambar di atas merupakan gambar Form Laporan Transaksi Penjualan. Laporan ini dapat dicari berdasarkan tanggal dan bulan, untuk menampilkan berdasarkan tanggal maka klik tanggal dan isikan mulai tanggal berapa dan sampai tanggal berapa laporan yang ingin ditampilkan lalu klik button "Tampilkan Data" maka akan muncul laporan pada tanggal itu saja, sedangkan untuk menampilkan berdasarkan bulan klik bulan dan pilih bulan berapa yang ingin ditampilkan lalu klik button "Tampilkan Data" maka akan muncul bulan itu saja, untuk keluar dari form klik keluar dan untuk mencetak, klik pada tombol

 $\mathbf{\mathfrak{S}}$  (Print).

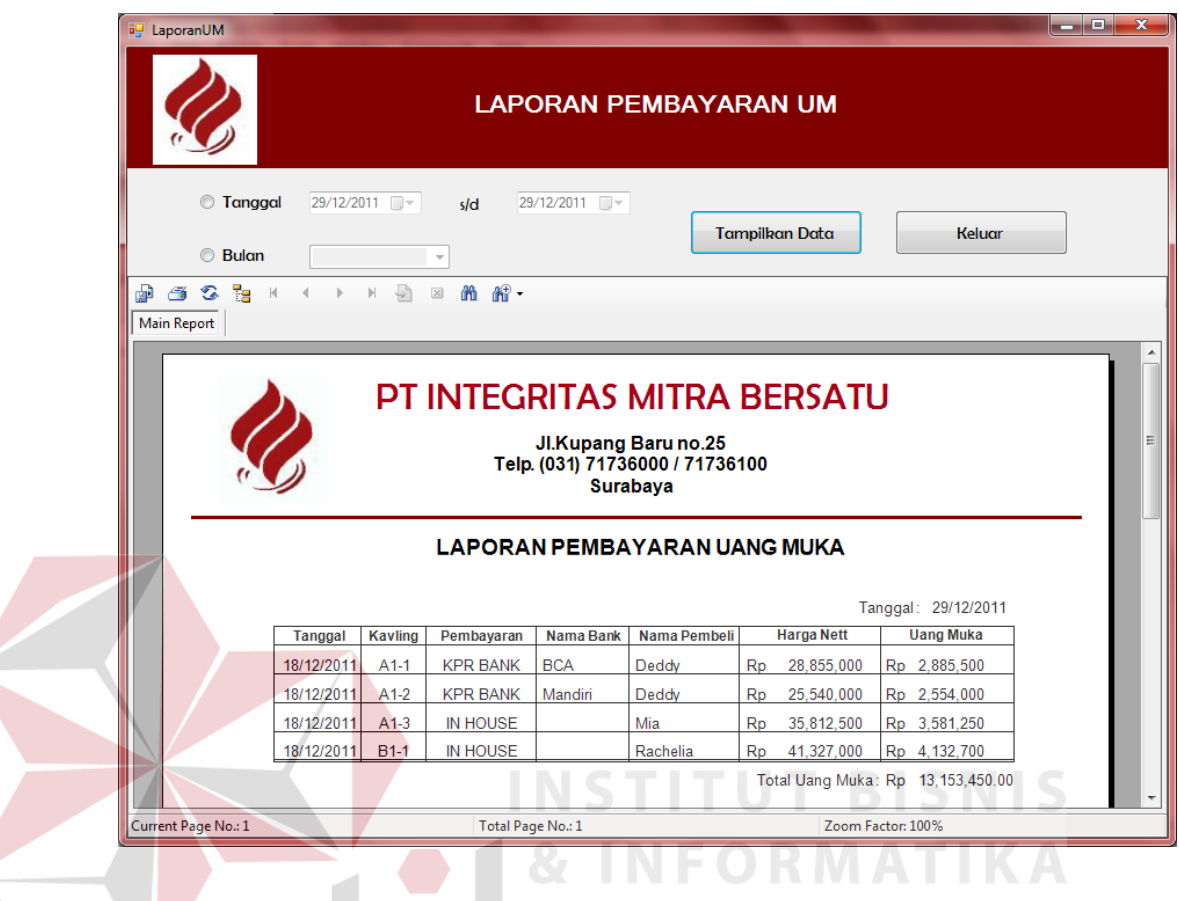

**Form Laporan Transaksi Pembayaran Uang Muka** 

Gambar 5.50 Form Laporan Transaksi Pembayaran Uang Muka

Gambar di atas merupakan gambar Form Laporan Transaksi Pembayaran Uang Muka. Laporan ini dapat dicari berdasarkan tanggal dan bulan, untuk menampilkan berdasarkan tanggal maka klik tanggal dan isikan mulai tanggal berapa dan sampai tanggal berapa laporan yang ingin ditampilkan lalu klik button "Tampilkan Data" maka akan muncul laporan pada tanggal itu saja, sedangkan untuk menampilkan berdasarkan bulan klik bulan dan pilih bulan berapa yang ingin ditampilkan lalu klik button "Tampilkan Data" maka akan muncul bulan itu saja, untuk keluar dari form klik keluar dan untuk mencetak, klik pada tombol

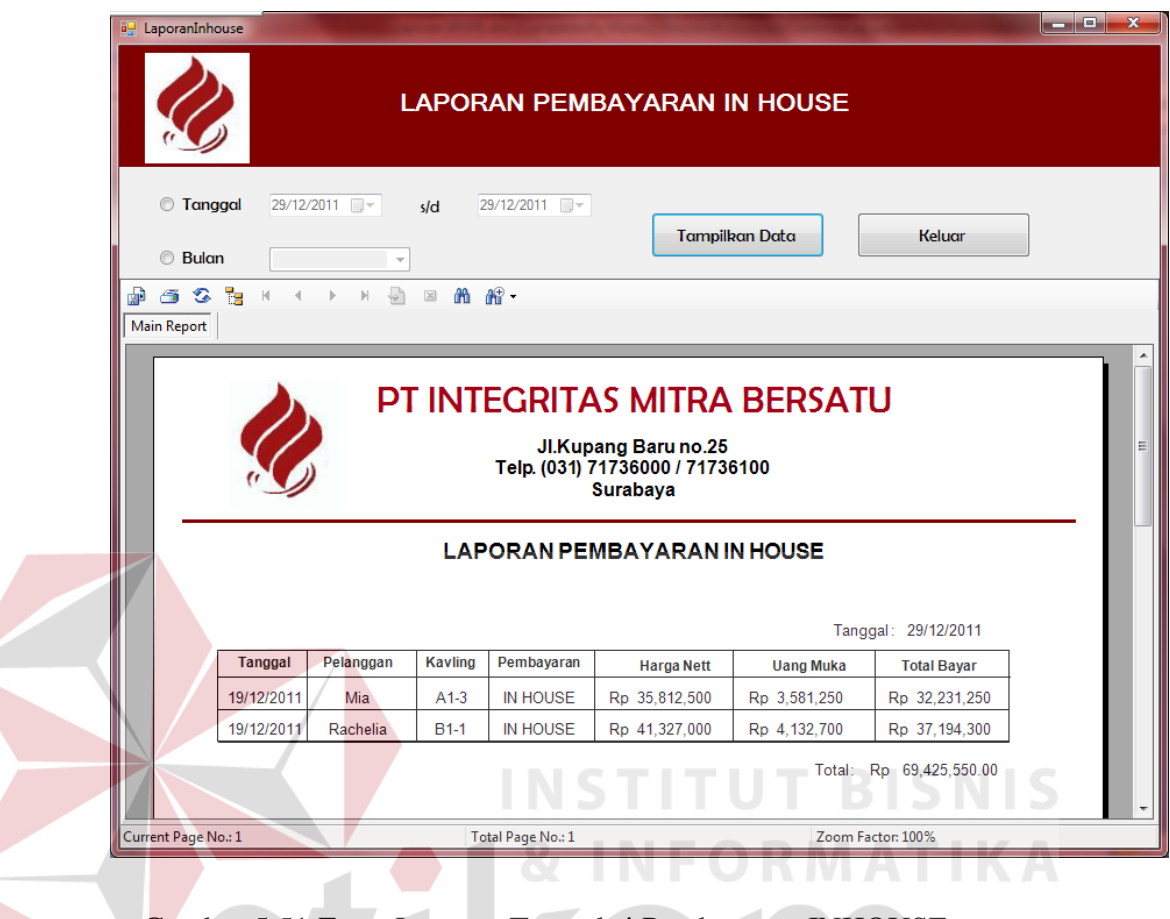

**Form Laporan Transaksi Pembayaran INHOUSE** 

Gambar 5.51 Form Laporan Transaksi Pembayaran INHOUSE

Gambar di atas merupakan gambar Form Laporan Transaksi Pembayaran INHOUSE. Laporan ini dapat dicari berdasarkan tanggal dan bulan, untuk menampilkan berdasarkan tanggal maka klik tanggal dan isikan mulai tanggal berapa dan sampai tanggal berapa laporan yang ingin ditampilkan lalu klik button "Tampilkan Data" maka akan muncul laporan pada tanggal itu saja, sedangkan untuk menampilkan berdasarkan bulan klik bulan dan pilih bulan berapa yang ingin ditampilkan lalu klik button "Tampilkan Data" maka akan muncul bulan itu saja, untuk keluar dari form klik keluar dan untuk mencetak, klik pada tombol

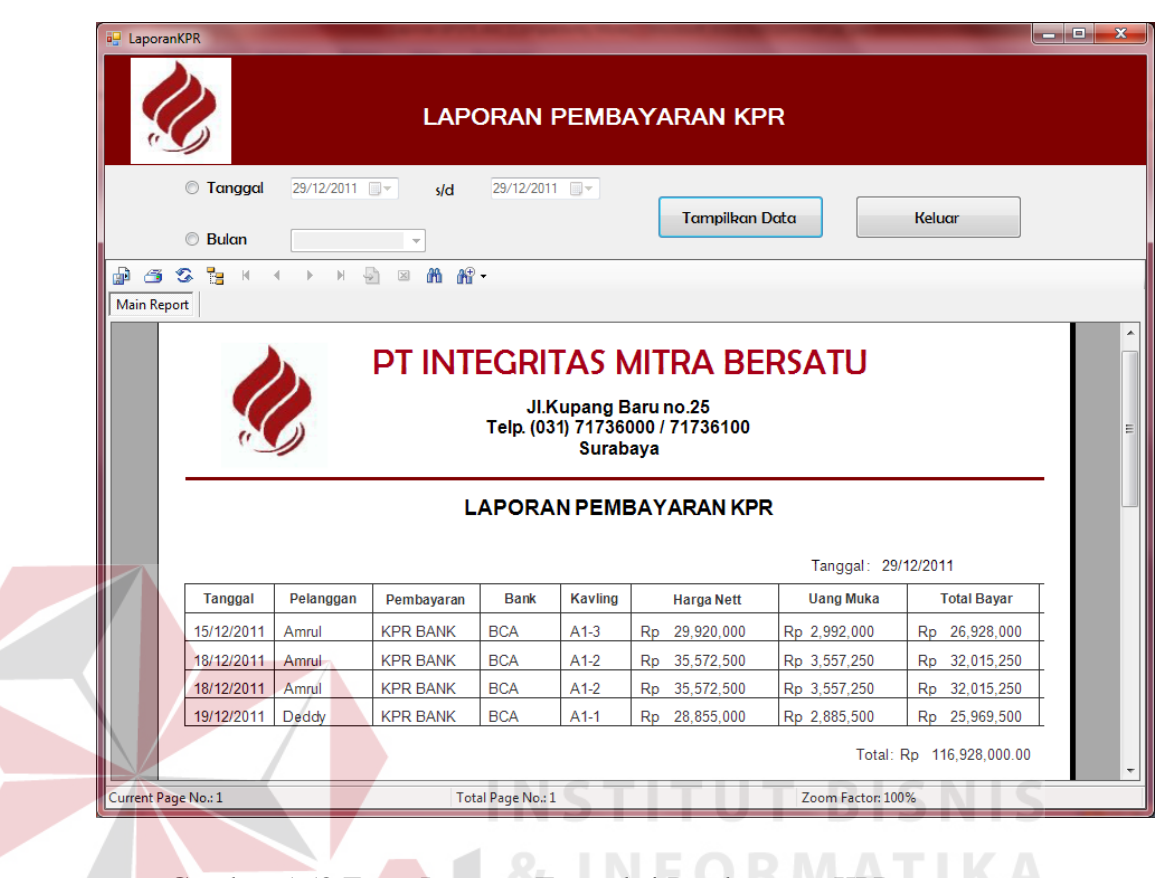

**Form Laporan Transaksi Pembayaran KPR** 

Gambar 5.52 Form Laporan Transaksi Pembayaran KPR

Gambar di atas merupakan gambar Form Laporan Transaksi Pembayaran KPR. Laporan ini dapat dicari berdasarkan tanggal dan bulan, untuk menampilkan berdasarkan tanggal maka klik tanggal dan isikan mulai tanggal berapa dan sampai tanggal berapa laporan yang ingin ditampilkan lalu klik button "Tampilkan Data" maka akan muncul laporan pada tanggal itu saja, sedangkan untuk menampilkan berdasarkan bulan klik bulan dan pilih bulan berapa yang ingin ditampilkan lalu klik button "Tampilkan Data" maka akan muncul bulan itu saja, untuk keluar dari form klik keluar dan untuk mencetak, klik pada tombol

 $\mathbf{\mathfrak{S}}$  (Print).

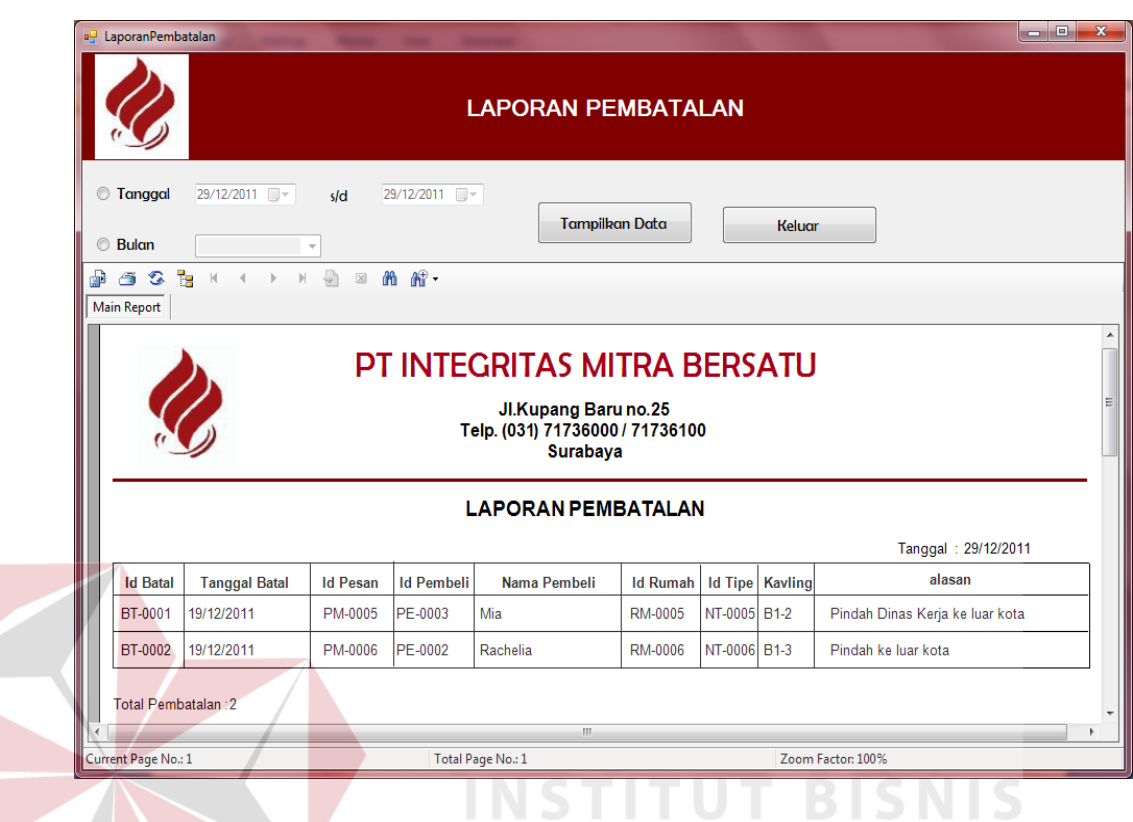

## **Form Laporan Transaksi Pembatalan Pemesanan**

Gambar 5.53 Form Laporan Transaksi Pembatalan Pemesanan

Gambar di atas merupakan gambar Form Laporan Transaksi Pembatalan Pemesanan. Laporan ini dapat dicari berdasarkan tanggal dan bulan, untuk menampilkan berdasarkan tanggal maka klik tanggal dan isikan mulai tanggal berapa dan sampai tanggal berapa laporan yang ingin ditampilkan lalu klik button "Tampilkan Data" maka akan muncul laporan pada tanggal itu saja, sedangkan untuk menampilkan berdasarkan bulan klik bulan dan pilih bulan berapa yang ingin ditampilkan lalu klik button "Tampilkan Data" maka akan muncul bulan itu saja, untuk keluar dari form klik keluar dan untuk mencetak, klik pada tombol

 $\mathbf{\hat{\Xi}}$  (Print).